# Registrera din produkt och få support på www.philips.com/welcome

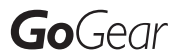

SA3CNT08 SA3CNT16 SA3CNT32

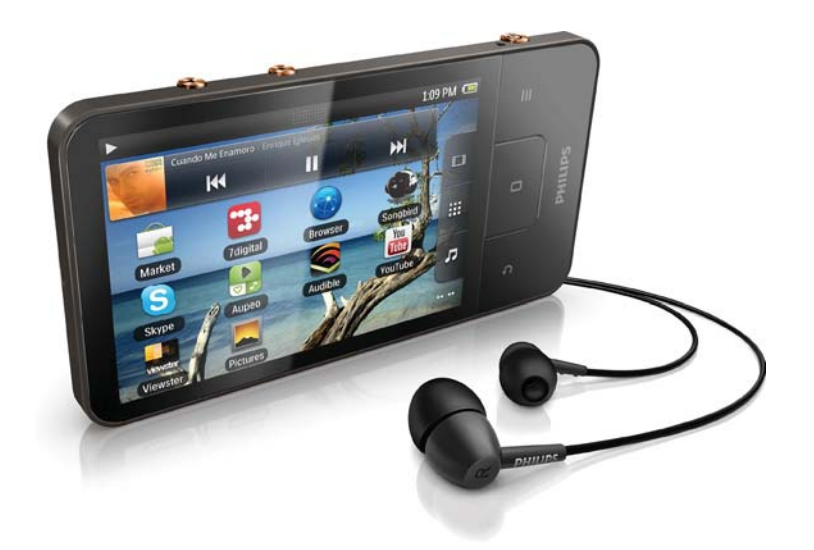

SV Användarhandbok

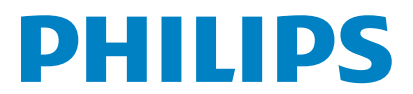

# Innehållsförteckning

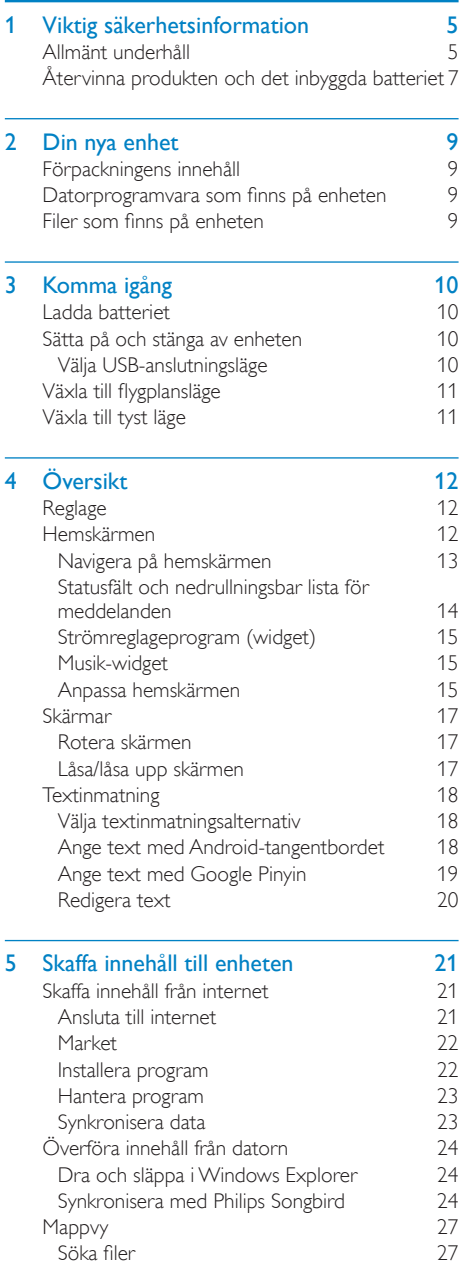

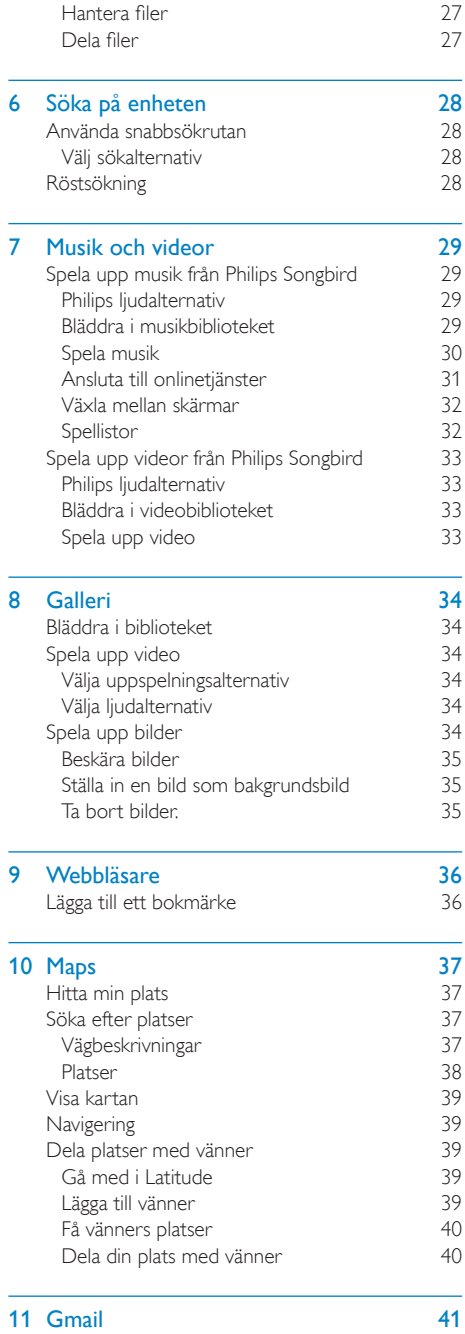

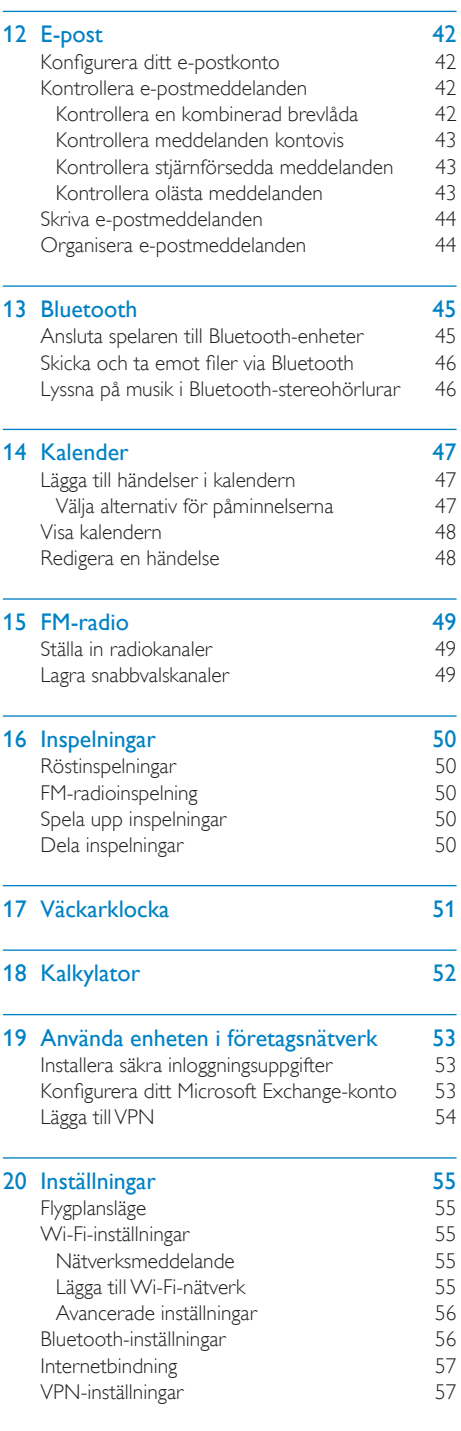

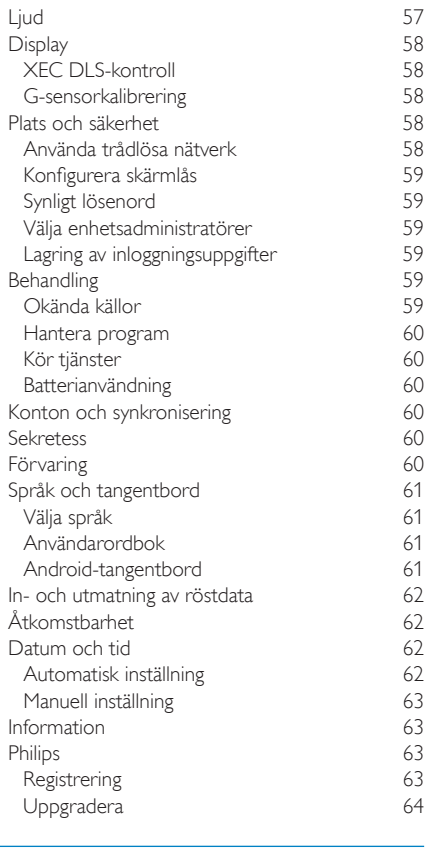

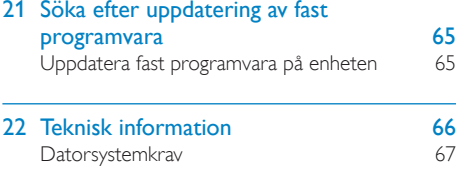

23 Kundtjänstinformation om affärspartner 68

#### Behöver du hjälp?

Gå till

#### www.philips.com/welcome

där du får tillgång till en fullständig uppsättning supportmaterial som användarhandbok, senaste programvaruuppdateringar och svar på vanliga frågor.

# <span id="page-4-0"></span>1 Viktig säkerhetsinformation

# Allmänt underhåll

Översättningen av detta dokument ska endast användas som referens.

Om den engelska och den översatta versionen inte stämmer överens gäller den engelska versionen.

### Var försiktig

- Så här undviker du skador och dålig funktion:
- Utsätt inte produkten för stark hetta genom uppvärmning eller direkt solljus.
- Tappa inte produkten och låt inga föremål falla ned på den
- Doppa inte produkten i vatten. Utsätt inte hörlursuttaget eller batterifacket för vatten eftersom vatten kan orsaka allvarliga skador om det tränger in i enheten
- · Aktiva mobiltelefoner i närheten av enheten kan orsaka störningar i den.
- Säkerhetskopiera filerna. Kontrollera att du behåller originalfilerna som du har hämtat till enheten. Philips ansvarar inte för förlorade data i händelse av att produkten blir skadad eller oläsbar.
- Undvik problem genom att endast använda det medföljande musikprogrammet när du hanterar (överför tar bort osv.) musikfiler.
- Använd inga rengöringsmedel som innehåller alkohol, ammoniak, bensen eller slipmedel, eftersom det kan skada produkten.

#### Arbets- och förvaringstemperatur

- Använd enheten på en plats där temperaturen alltid är mellan 0 och 35 °C.
- Förvara enheten på en plats där temperaturen alltid är mellan -20 och 45  $\circ$
- Batteriets livslängd kan förkortas vid låg temperatur.

#### Reservdelar/tillbehör:

Besök www.philips.com/support om du vill heställa reservdelar/tillhehör

Skydda hörseln

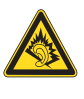

#### Lyssna med måttlig volym:

Om du använder hörlurar och lyssnar med hög volym kan din hörsel skadas. Den här produkten kan generera liud med decibelnivåer som kan orsaka nedsatt hörsel hos en normal person. även om exponeringen är kortare än en minut. De högre decibelområdena är till för personer som redan har nedsatt hörsel.

Liud kan vara vilseledande. Med tiden kan din "komfortnivå" anpassas till allt högre volymer. Så efter en längre tids lyssnande kan ljud som låter "normalt" i verkligheten vara högt och skadligt för din hörsel. För att skydda dig mot detta bör du ställa in volymen på en säker nivå innan hörseln anpassat sig, och lämna volymen på den nivån

Upprätta en säker ljudnivå:

Ställ in volymkontrollen på en låg nivå.

Öka den sedan tills ljudet hörs bekvämt och klart, utan distorsion.

Lyssna under rimlig tid:

Långvarig exponering för ljud, även på normalt "säkra" nivåer, kan förorsaka hörselskador.

Använd utrustningen på ett förnuftigt sätt och ta en paus då och då.

Observera följande riktlinjer när du använder hörlurarna.

Lyssna på rimliga ljudnivåer under rimlig tid. Justera inte volymen allteftersom din hörsel anpassar sig.

Höj inte volymen så mycket att du inte kan höra din omgivning.

Du bör vara försiktig eller tillfälligt sluta använda hörlurarna i potentiellt farliga situationer.

Använd inte hörlurarna när du kör

motorfordon, cyklar, åker skateboard osv. Det kan utgöra en trafikfara och är förbjudet på många platser.

#### Ändringar

Ändringar som inte har godkänts av tillverkaren kan göra att användaren förlorar sin behörighet att använda produkten.

#### Copyrightinformation

Alla andra märken och produktnamn är varumärken som tillhör respektive företag eller organisation.

Otillåten kopiering av inspelningar, vare sig de har hämtats från Internet eller gjorts av ljud-CD-skivor, utgör brott mot upphovsrättsliga lagar och internationella överenskommelser. Tillverkningen av otillåtna kopior av kopieringsskyddat material, bl.a. datorprogram, filer, sändningar och ljudinspelningar, kan innebära ett brott mot copyright-lagstiftningen och därmed vara straffbart. Den här utrustningen bör inte användas i sådana syften. Windows Media och Windows-logotypen är registrerade varumärken som tillhör Microsoft Corporation i USA och/eller andra länder.

#### Ta ansvar! Respektera upphovsrätten.

# Be responsible **Respect copyrights**

Philips respekterar andras intellektuella rättigheter och vi uppmanar våra användare att göra detsamma.

Multimedieinnehåll på internet kan ha skapats och/eller distribuerats utan den ursprungliga upphovsrättsinnehavarens godkännande. Kopiering och distribuering av obehörigt innehåll kan utgöra ett brott mot upphovsrättslagar i olika länder, inklusive ditt eget.

Efterlevelse av upphovsrättslagar är ditt ansvar. Inspelning och överföring till den portabla spelaren av videoströmmar som hämtas till datorn är endast avsedd att användas för innehåll som är allmän egendom eller licensierat i vederbörlig ordning. Du får endast använda sådant innehåll för privat, okommersiellt bruk och måste respektera eventuella upphovsrättsanvisningar som tillhandahålls från verkets upphovsrättsinnehavare. Sådana anvisningar kan slå fast att inga kopior utöver sådana för privat bruk får göras. Videoströmmar kan innehålla kopieringskyddsteknik som

förhindrar dig att göra sådana kopior som du har rätt till. I sådana situationer fungerar tyvärr inte inspelningsfunktionen och du aviseras om detta med ett meddelande.

#### Dataloggning

Philips arbetar för att förbättra produktens kvalitet och användarens upplevelse av Philips. För att få en bättre förståelse av enhetens användningsprofil loggar enheten viss information/vissa data i det icke-volatila minnesområdet på enheten. Dessa data används för att identifiera och upptäcka eventuella fel eller problem som du som användare kan komma att stöta på medan du använder enheten. Exempel på data som lagras är uppspelningslängden i musikläget, uppspelningslängden i radioläget, hur många gånger batteriladdningen har varit låg osv. De data som lagras avslöjar inte det innehåll eller de media som används på enheten, eller varifrån hämtade filer kommer. De data som lagras på enheten hämtas och används ENDAST om användaren återlämnar enheten till Philipsserviceombudet och ENDAST i syfte att göra det enklare att upptäcka och förebygga fel. De data som lagras görs omedelbart tillgängliga för användaren på begäran.

#### Den här produkten baseras delvis på programvara med öppen källkod. Licenstext och bekräftelse kan hämtas från enheten under  $\Theta$  > Information > Juridisk information.

Philips Electronics Hong Kong Ltd. erbjuder sig härmed att, på begäran, leverera en kopia av den fullständiga motsvarande källkoden för de copyrightskyddade programvarupaket med öppen källkod som används i den här produkten, för vilken erbiudandet gäller enligt respektive licens.

Det här erbjudandet gäller upp till tre år efter produktköpet för alla som tagit emot den här informationen. För att få tillgång till källkoden kontaktar du open.source@philips.com. Om du inte vill använda e-post eller om du inte får någon beställningsbekräftelse inom en vecka efter att du har skickat ett e-postmeddelande

<span id="page-6-0"></span>till den här e-postadressen kan du skriva till Open Source Team, Philips Intellectual Property & Standards, P.O. Box 220, 5600 AE Eindhoven. The Netherlands. Om du inte får någon bekräftelse på ditt brev inom rimlig tid kan du skicka ett e-postmeddelande till adressen ovan.

#### © 2009, Xiph.Org Foundation

Redistribution and use in source and binary forms, with or without modification, are permitted provided that the following conditions are met:

- Redistributions of source code must retain the above copyright notice, this list of conditions and the following disclaimer.
- Redistributions in binary form must reproduce the above copyright notice, this list of conditions and the following disclaimer in the documentation and/ or other materials provided with the distribution.
- Neither the name of the Xiph. org Foundation nor the names of its contributors may be used to endorse or promote products derived from this software without specific prior written permission.

This software is provided by the copyright holders and contributors "as is" and any express or implied warranties, including, but not limited to, the implied warranties of merchantability and fitness for a particular purpose are disclaimed. In no event shall the foundation or contributors be liable for any direct, indirect, incidental, special, exemplary, or consequential damages (including, but not limited to, procurement of substitute goods or services; loss of use, data, or profits; or business interruption) however caused and on any theory of liability, whether in contract, strict liability, or tort (including negligence or otherwise) arising in any way out of the use of this software, even if advised of the possibility of such damage

# Återvinna produkten och det inbyggda batteriet

Produkten är utvecklad och tillverkad av högkvalitativa material och komponenter som både kan återvinnas och återanvändas. Kassera aldrig produkten med annat hushållsavfall. Ta reda på de lokala reglerna om separat insamling av elektriska och elektroniska produkter och batterier.

Genom att kassera dessa produkter på rätt sätt kan du bidra till att minska möjliga negativa effekter på miliö och hälsa.

På www.recycle.philips.com hittar du mer information om återvinningsstationer i ditt område.

### Var försiktig

· Om du tar bort det inbyggda batteriet gäller inte garantin och produkten kan skadas.

#### SAR-deklaration

Den här utrustningen uppfyller FCC:s gränsvärden som är angivna för exponering i en okontrollerad miljö, Slutanvändare måste följa de specifika användningsinstruktionerna för att uppfylla reglerna för exponering till radiofrekvent energi (RF). Den här sändaren får inte vara placerad eller hanteras tillsammans med någon annan antenn eller sändare. Den mobila enheten är konstruerad för att uppfylla de krav för exponering för radiovågor som har upprättats av Federal Communications Commission (FCC) i USA, Dessa krav anger en SAR-gräns av 1,6 W per kilo i genomsnitt för ett gram väynad. Det högsta SAR-värdet som har rapporterats enligt denna standard under produktcertifiering för användning när enheten är korrekt buren på kroppen är 0,515 W per kilo.

Utrustningen uppfyller FCC-föreskrifterna, del-15 och 21 CFR 1040.10. Användning får ske på följande två villkor:

- · Enheten får inte orsaka skadliga störningar och
- · Enheten måste ta emot eventuella störningar, inklusive störningar som kan orsaka oönskade användningseffekter.

### <span id="page-8-0"></span>Din nya enhet  $\mathcal{P}$

På Connect kan du göra följande:

- Få åtkomst till internet via Wi-Fi
- Få åtkomst till tusentals program och spel på Android-marknaden
- Öppna onlinetjänster, t.ex. för musik och videor, ljudböcker, internetradio. internetsamtal, sociala nätverk, kartor och andra tjänster
- Dela mediefiler via Bluetooth eller e-post  $\overline{a}$
- Synkronisera Connect med ditt datormediebibliotek
- Spela musik
- Se på video
- Visa bilder
- Lyssna på FM-radio.

# Förpackningens innehåll

Kontrollera att du har mottagit följande artiklar: Connect

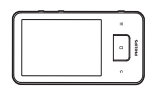

Hörlurar

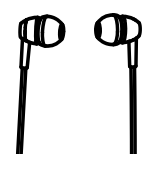

USB-kahel

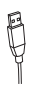

### Snabbstartguide

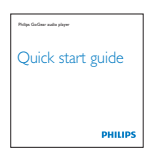

Partnerbroschyr

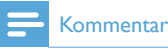

· Bilderna fungerar endast som referens. Philips förbehåller sig rätten att ändra färg/design utan meddelande

# Datorprogramvara som finns på enheten

Connect levereras med följande datorprogramvara:

Philips Songbird (hjälper dig att hantera mediebiblioteket på en dator och på enheten).

# Filer som finns på enheten

Följande filer finns på Connect:

Användarhandhok

# <span id="page-9-0"></span>3 Komma igång

# Ladda batteriet

Connect har ett inbyggt batteri som kan laddas via USB-porten på datorn.

Du ansluter enheten till datorn med USBkabeln

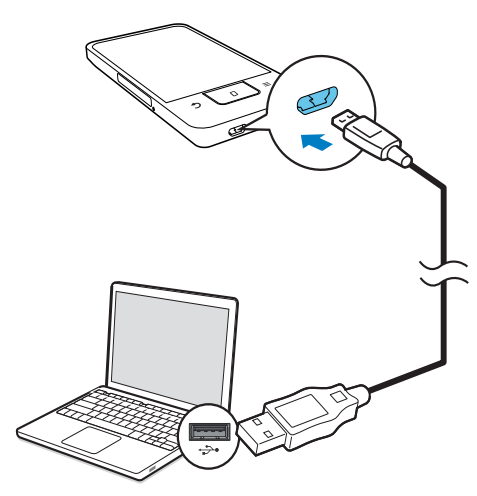

# Sätta på och stänga av enheten

Tryck på och håll in  $\mathcal{O}/\mathbf{G}$  för att sätta på eller stänga av enheten.

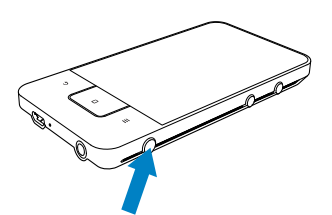

## <span id="page-9-1"></span>Välja USB-anslutningsläge

Sätt på enheten och anslut den till en dator. En dialogruta visas i vilken du kan välja ett anslutningsläge:

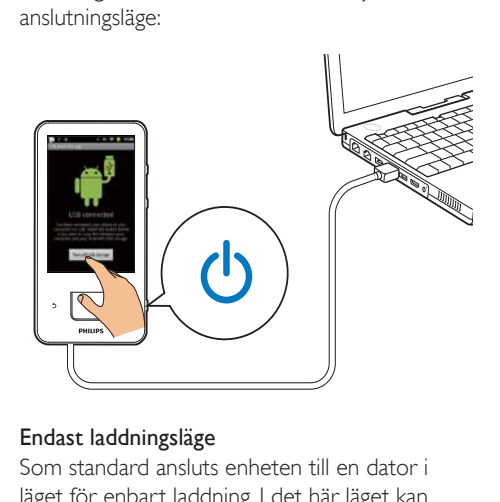

#### Endast laddningsläge

Som standard ansluts enheten till en dator i läget för enbart laddning. I det här läget kan mediefiler spelas upp medan du laddar batteriet.

Tryck på  $\bigcap$  eller  $\bigcirc$  för att stänga dialogrutan.

### USB-lagringsläge

Du kopierar, synkroniserar eller flyttar filer mellan en dator och enheten genom att välja USB-lagringsläget. När du växlar till USBlagringsläget kan du inte spela upp mediefiler på Connect.

Tryck i dialogrutan på Turn on USB storage (Aktivera USB-lagring) eller på Turn off USB storage (Avaktivera USBlagring).

#### USB-felsökningsläge

Du kan använda läget för utveckling av Android-program, I det här läget kan enheten kommunicera med datorn via USB-kabeln. Så här aktiverar du USB-felsökningsläget:

- **1** Gå till  $\Theta$  > Applications (Program) på hemskärmen
- 2 Välj USB debugging (USB-felsökning) i Development (Utveckling).
	- → Om funktionen är aktiv, är kryssrutan markerad

#### <span id="page-10-0"></span>Växla mellan USB-lagringsläge och USBfelsökningsläge

- 1 Dra nedåt i statusfältet.
- $\overline{2}$ I den nedrullningsbara listan väljer du **USB connected** (USB-ansluten) eller **USB** debugging connected (USB-felsökning ansluten).
- 3 Välj dina alternativ i dialogrutan.

# Växla till flygplansläge

Växla till flygplansläget när:

- du behöver avaktivera åtkomsten till Wi-Fi eller Bluetooth av säkerhetsskäl, t.ex. på ett flygplan.
- 1 När enheten är på trycker du på och håller  $\bigcirc$  /  $\bigcirc$  intryckt tills dialogrutan visas.
	- → Lås upp skärmen om så behövs innan du trycker på och håller knappen intryckt.
- $\mathcal{P}$ Klicka på Airplane mode (Flygplansläge) i dialogrutan för att aktivera eller avaktivera läget.

# Växla till tyst läge

I det tysta läget stänger du av enhetens röståtergivning utom för uppspelning av media och larm.

- 1 När enheten är på trycker du på och håller  $\bigcirc$  /  $\bigcirc$  intryckt tills dialogrutan visas.
	- → Lås upp skärmen om så behövs innan du trycker på och håller knappen intryckt.
- $2<sup>7</sup>$ Klicka på Silent mode (Tyst läge) i dialogrutan för att aktivera eller avaktivera läget.

# <span id="page-11-0"></span>4 Översikt

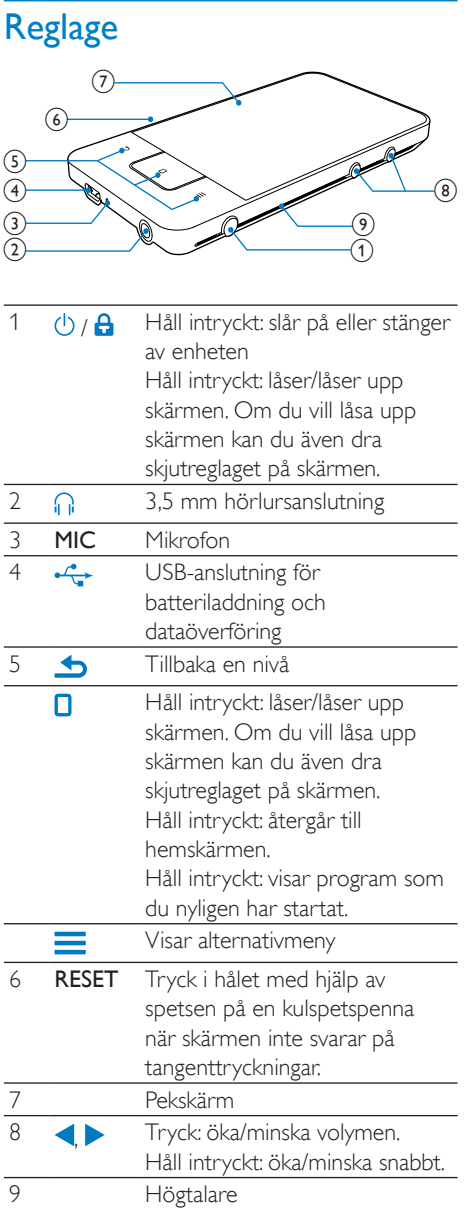

# Hemskärmen

Tryck på ikonerna på hemskärmen för att få åtkomst till program.

<span id="page-12-0"></span>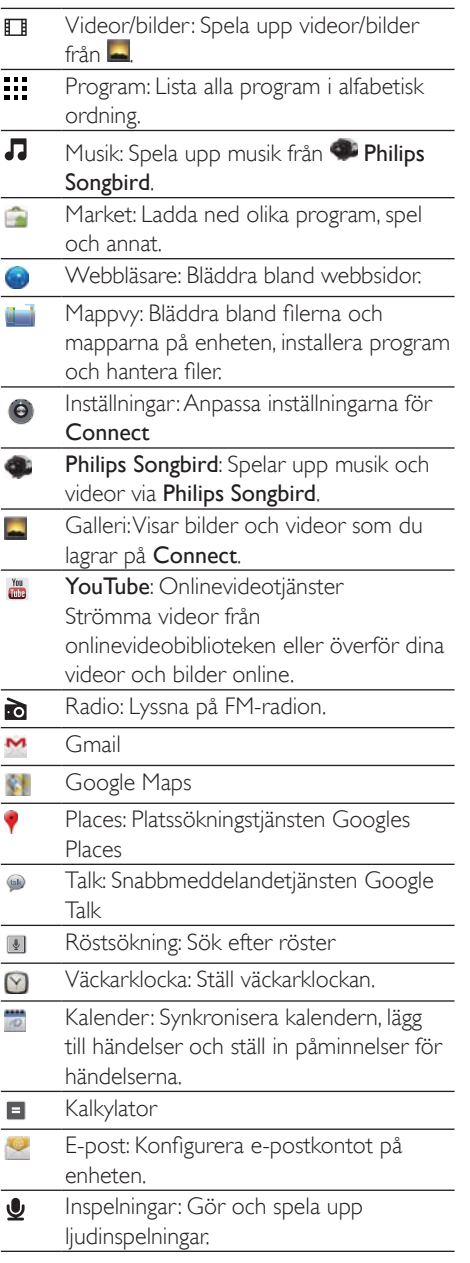

Använd programmen över internet för att ta del av våra partners tjänster.

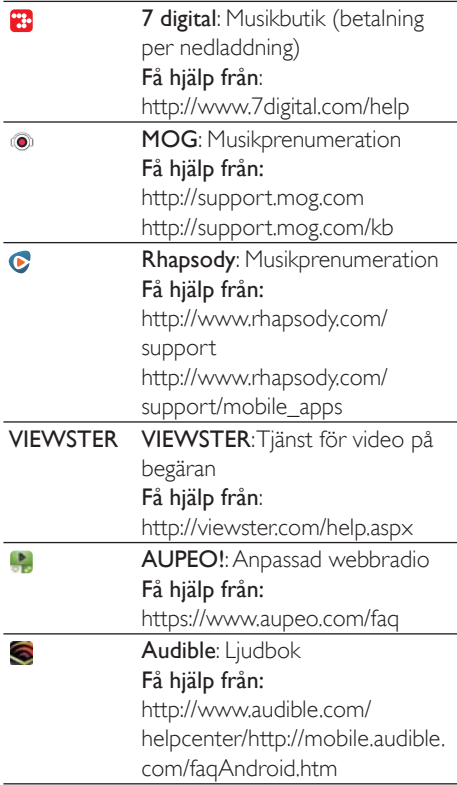

## Navigera på hemskärmen

Navigera på hemskärmen för att hitta ett program:

Dra åt vänster eller höger för att välja en bild.

<span id="page-13-0"></span>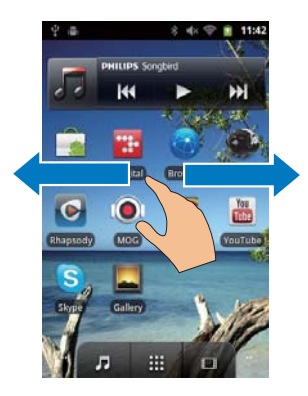

Alternativt trycker du på :: för att öppna  $\bullet$ listan med program som är sorterade i alfabetisk ordning. Dra uppåt/nedåt för att bläddra igenom listan. Tryck på <sup>1</sup> för att stänga listan.

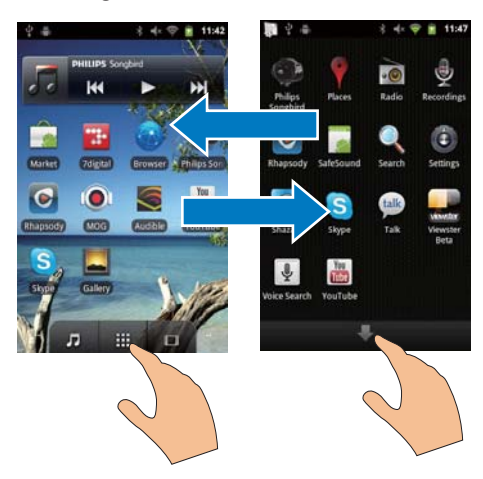

### Gå tillbaka till föregående skärmar

Tryck på  $\blacktriangle$  flera gånger.

#### Gå tillbaka till hemskärmen

Tryck på **0.** 

## Statusfält och nedrullningsbar lista för meddelanden

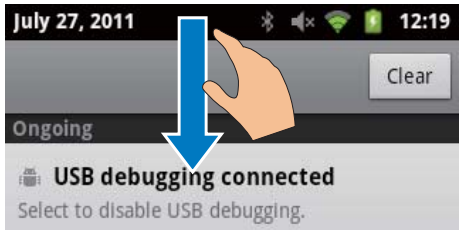

## **↓ USB connected**

Select to copy files to/from your computer.

**Notifications** 

#### Statusfält

Statusfältet finns högst upp på skärmen. Händelsesikoner visas i fältet.

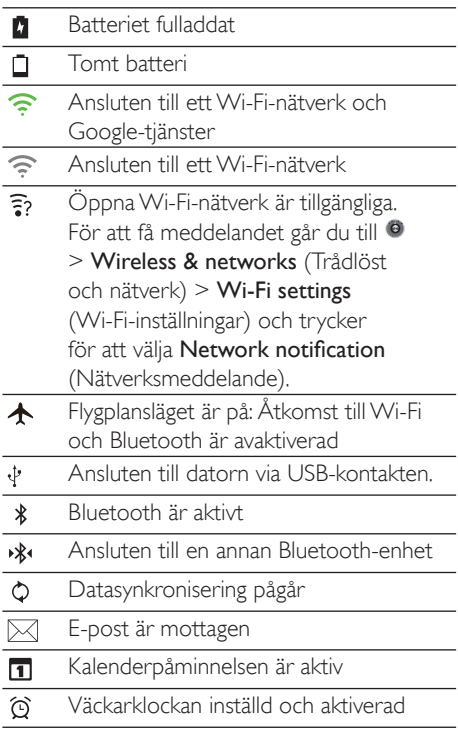

#### <span id="page-14-0"></span>Nedrullningsbar lista med meddelanden

Dra nedåt i statusfältet för att visa den nedrullningsbara listan med meddelanden.

### Strömreglageprogram (widget)

Med widgetar kan du snabbt komma åt funktioner på hemskärmen.

På hemskärmen drar du åt vänster eller höger för att hitta strömreglage-widgetar. Tryck på ikonen för en funktion för att aktivera eller avaktivera den

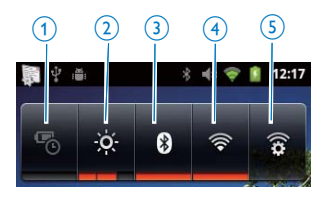

#### energisparfunktion

Stänger av Wi-Fi, Bluetooth eller vrider ned skärmens ljusstyrka när batteriet är svagt.

- skärmens ljusstyrkekontroll  $\mathcal{D}$ Justerar skärmens ljusstyrka.
- 3 Bluetooth på/av

Aktiverar eller avaktiverar Bluetoothfunktionen.

Wi-Fi på/av

Aktiverar eller avaktiverar Wi-Fifunktionen

5 Wi-Fi-inställningar

Söker efter tillgängliga Wi-Fi-nätverk. Ansluter till ett valt nätverk

#### Du kan spara på batteriet och öka speltiden genom att göra följande på enheten:

- Använd strömreglageprogrammet för att avaktivera funktionerna när de inte behövs:
- Ange ett lågt värde för skärm-av-timern (gå till <sup>6</sup> > Display (Skärm) > Screen timeout) (Skärmtimeout)).

### Musik-widget

När du spelar upp musik från  $\Pi$  kan du använda musik-widgeten till att kontrollera musikuppspelningen från hemskärmen. Leta rätt på musik-widgeten på hemskärmen:

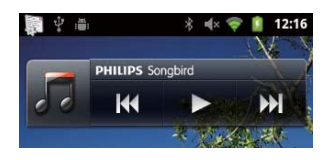

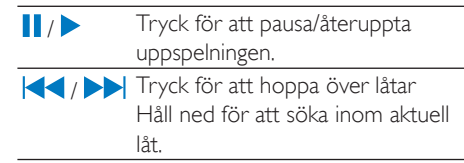

### Anpassa hemskärmen

Genom att anpassa hemskärmen kan du

- lägga till widgetar och genvägar så att du snabbt får åtkomst till funktioner,
- ändra ordningen för program, widgetar och genvägar på sidorna,
- ordna program när det behövs.

#### Lägga till widgetar eller genvägar

Med widgetar eller genvägar kan du snabbt komma åt funktioner

- 1 Dra åt vänster eller höger för att välja en cida
	- Se till att sidan inte är full
- 2 Tryck på soch välj Add (Lägg till).
	- Fn lista med alternativ visas i dialogrutan.

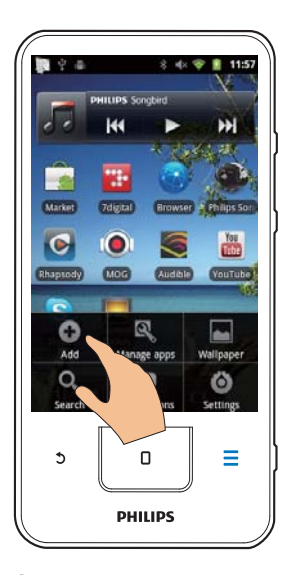

- 3 Tryck för att välja dina alternativ när du ska skapa en genväg eller en widget.
	- Genvägarna och widgetarna läggs till på den valda sidan.

#### Lägga till ikoner

- $\mathbf 1$ Dra åt vänster eller höger för att välja en sida.
	- $\bullet$ Se till att sidan inte är full
- 2 Tryck på ::: för att öppna listan med programikoner.
- 3 Tryck och håll kvar på en ikon tills sidan visas.
- $\overline{4}$ Dra ikonen till en plats.
	- Il Ikonen läggs till på den valda sidan.

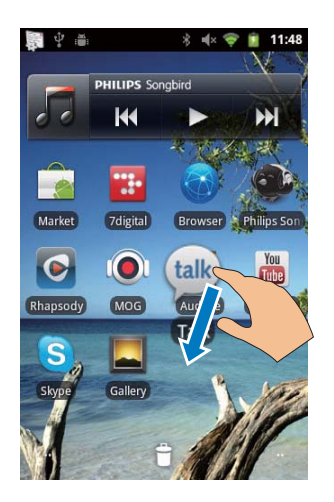

#### Ordna om ikoner

Du kan ordna om ikonerna på sidan genom att ta bort eller flytta dem.

Så här tar du bort ikoner:

- 1 Tryck och håll kvar på en ikon så att den låses upp.
- $\mathcal{P}$ Dra ikonen till

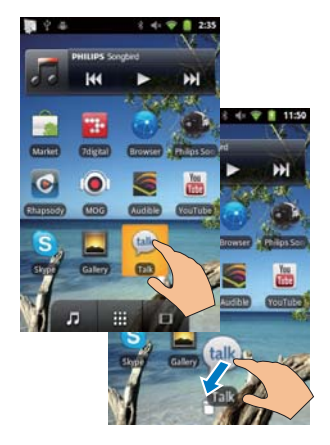

Så här flyttar du om ikoner:

- 1 Tryck och håll kvar på en ikon så att den låses upp.
- $\mathcal{L}$ Dra ikonen till en plats på sidan.
- $\mathbf{R}$ Ta bort fingret från ikonen.
	- → Ikonen flyttas till platsen.

#### <span id="page-16-0"></span>Organisera ikoner i mappar

#### 1 Skapa en mapp:

- Håll på en yta på sidan.
	- ← En lista med alternativ visas i dialogrutan.
- Tyck på alternativen för att skapa en mapp.
	- ← En mapp skapas på sidan.

#### $\mathcal{P}$ Dra ikoner till mappen:

- Håll fingret på en ikon för att låsa upp den
- Dra ikonen till mappen.
- 3 Så här ändrar du namn på mappen:
	- Tryck på den så att den öppnas.
	- Håll fingret på mappens namn tills tangentbordet på skärmen visas.
	- Skriv mappens namn.

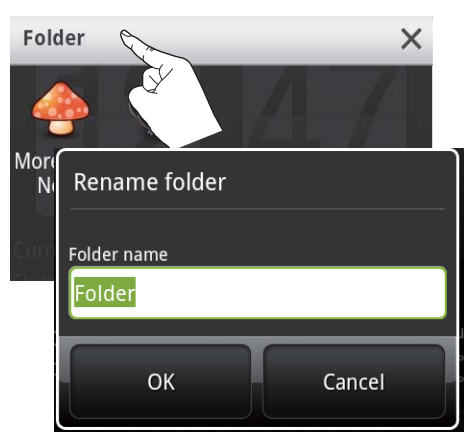

# Skärmar

### Rotera skärmen

#### Så här väljer du liggande eller stående vy:

1 Se till att du har aktiverat Auto-rotate screen (Automatisk rotering av skärmen) i  $\bullet$  > Display (Skärm).

 $\mathcal{L}$ Rotera skärmen åt vänster/höger.

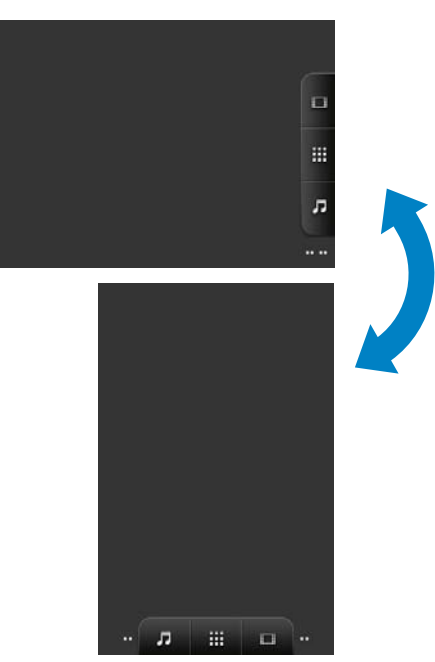

## Låsa/låsa upp skärmen

Genom att låsa skärmen kan du låsa alla pekkontroller på skärmen. Därmed förhindras oönskade åtgärder.

### Autolås

Efter en viss tidslängd dimmas skärmen och låses automatiskt. När du ska ställa in tiden för varaktighet går du till <sup>(2)</sup> > Display (Skärm) > Screen timeout (Skärmtimeout).

### Om du vill låsa skärmen manuellt

 $\bullet$ Tryck på  $\bigcirc$  /  $\bigcirc$ 

#### Om du vill låsa upp skärmen

- 1 Tryck på  $\bigcirc$  /  $\bigcirc$ 
	- Du kan även trycka på **0**.
- $\mathcal{P}$ Dra skjutreglaget på skärmen.

<span id="page-17-0"></span>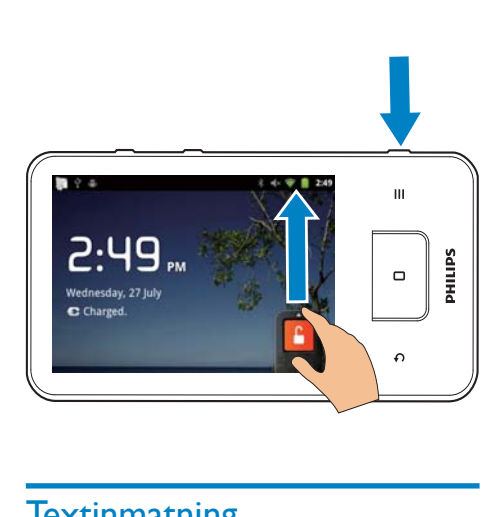

# **Textinmatning**

Med tangentbordet på skärmen kan du ange text på flera språk.

### Välja textinmatningsalternativ

#### Välja inmatningssätt

- Tryck och håll kvar på textfönstret tills dialogrutan visas.
	- $\rightarrow$  Du kan välja följande imatningsmetoder:

Android-tangentbord: för flera språk utom kinesiska

Google Pinyin: för indata på Pinyin-kinesiska och engelska

#### Välj tangentbordslayout

För att använda ett större eller mindre tangentbord på skärmen vrider du enheten till liggande eller stående vy.

### Ange text med Androidtangentbordet

- $1$  Tryck på en textruta för att starta textinmatningen.
	- Skärmens tangentbord visas.
- $2$  Tryck på tangenterna för att mata in text.
- 3 Så här väljer du ett ordförslag:
	- Dra åt vänster eller höger för att se flera alternativ. Tryck sedan på det valda alternativet.

#### Så här väljer du tangentbordsinställningar och inmatningsmetoder:

Tryck på <sup>O</sup> på skärmens tangentbord och välj Android keyboard settings (Inställningar för Android-tangentbord).

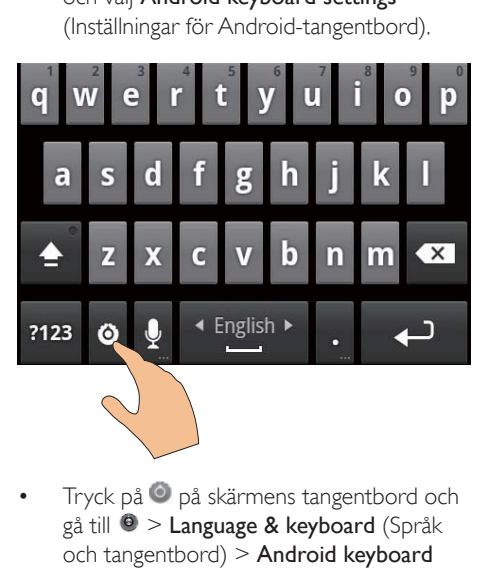

Tryck på Ø på skärmens tangentbord och gå till  $\Theta$  > Language & keyboard (Språk och tangentbord) > Android keyboard (Android-tangentbord). Välj Show settings key (Välj tangentinställningar).

### Så här visar du ordförslag under textinmatningen:

- **1** Tryck på  $\odot$  > Android keyboard settings (Inställningar för Android-tangentbord) på skärmens tangentbord.
- $2$  Välj Show suggestions (Visa förslag).

#### Så här växlar du mellan de valda inmatningsspråken:

- $1$  Lägg i alternativlistan till de språk du ofta använder.
	- Tryck på  $\bullet$  > Android keyboard (Android-tangentbord) på skärmens tangentbord. Välj Input languages (Inmatningsspråk).
	- Tryck på kryssrutan för att välja språk.

<span id="page-18-0"></span> $\overline{2}$ Dra på **Leopand** åt vänster/höger för att välja ett språk.

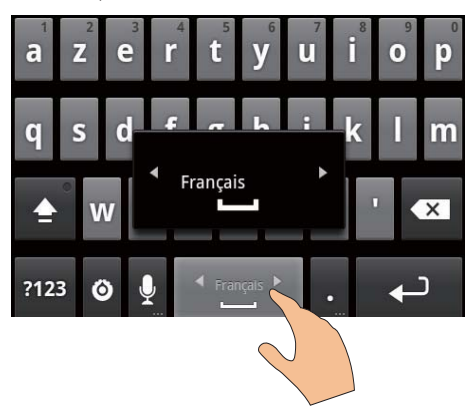

#### Om du vill växla mellan bokstäver och siffror/ symboler

Tryck på @123 / ABC.

## $\frac{1}{\sqrt{2}}$  Tips

· På tangentbordet med siffror/symboler trycker du på ALT för att växla mellan siffror/symboler och fler symbolalternativ.

#### Om du vill växla mellan gemener och versaler

- Tryck flera gånger på <sup>f</sup>rör att växla mellan  $\hat{\mathbf{n}}$ .  $\hat{\mathbf{n}}$  och  $\hat{\mathbf{n}}$ .
	- $\rightarrow$ 1: Nästa bokstav som du anger är versal
	- Alla bokstäver som du anger är versala.
	- $\rightarrow$   $\hat{I}$  : Alla bokstäver som du anger är gemena.

#### Så här får du fler valmöjligheter för bokstäver och symboler:

Tryck och håll kvar på en bokstav eller symbolknapp tills dialogrutan visas.

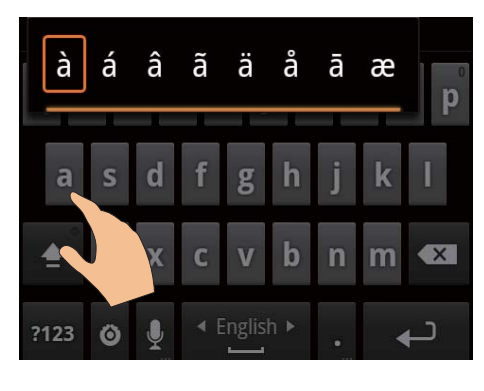

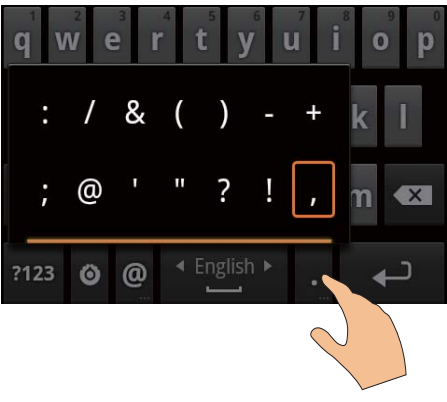

Så här flyttar du till nästa rad:

Tryck på  $\leftarrow$ 

### Ange text med Google Pinyin

#### Välj textinmatningsläget

- Tryck på 中文 / 英文 på tangentbordet för att växla mellan inmatning på Pinyinkinesiska och engelska.
- Tryck på ?123 för att gå till eller lämna inmatningsläget för siffror och symboler.

## **Tips**

På tangentbordet med siffror/symboler trycker du på  $\mathsf{ALT}$  för att växla mellan siffror/symboler och fler symbolalternativ.

#### Om du vill växla mellan gemener och versaler

Tryck på  $\hat{\mathbf{z}}$  /  $\hat{\mathbf{z}}$  för att växla mellan  $\hat{\mathbf{z}}$  och ∙

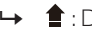

- <span id="page-19-0"></span> $\rightarrow$   $\bullet$  : De bokstäver du anger är versala.
- $\rightarrow$   $\hat{H}$ : De bokstäver du anger är gemena.

#### Så här flyttar du till nästa rad

Tryck på  $\leftarrow$ 

#### Om du vill ta bort inmatningen före markören

Tryck på  $\left\langle \mathbf{x}\right\rangle$ 

### Redigera text

Du kan klippa ut, kopiera och klistra in den text som du har skrivit

#### Markera texten

- $1$  Väli startpositionen:
	- Tryck och håll kvar på texten tills dialogrutan visas.
		- $\rightarrow$  | dialogrutan visas alternativen: Select word (Markera ord) och Select all (Markera allt).
- 2 Tryck på Select word (Markera ord).
	- $\rightarrow$  Aktuellt ord markeras med märkning av start- och slutpositionerna.
	- → Tryck på Select all (Markera allt) för att markera hela texten
- $3$  Dra märkena för att välja eller ändra starten/slutpositioner.

#### Kopiera eller klipp ut texten

- $1$  Tryck och håll kvar på den markerade texten tills dialogrutan visas.
	- $\rightarrow$  I dialogrutan visas alternativen Copy (Kopiera) och Cut (Klipp ut).
- 2 Tryck på Copy (Kopiera) eller Cut (Klipp ut). → Den markerade texten kopieras eller klipps ut.

#### Klistra in texten

- 1 Placera markören på en plats.
- $2$  Tryck och håll kvar på positionen tills dialogrutan visas.
	- → I dialogrutan visas alternativet Klistra in
	- → 3Tryck på Klistra in.Texten klistras in på den valda platsen.

# <span id="page-20-0"></span>5 Skaffa innehåll till enheten

På Connect kan du skaffa innehåll<sup>i</sup>

- från internet via Wi-Fi
- från datorn via USB-kabeln

#### Så här kontrollerar du innehållet påConnect:

gå till **III** från hemskärmen.

# Skaffa innehåll från internet

Över internet kan du göra följande på Connect:

- Från Android Market kan du ladda ned olika program, spel, musikfiler, videor och annat
- Få åtkomst till onlinetjänster via onlineprogram som har installerats på Connect, t.ex. Google Search, Maps, Kalender, Gmail, Talk, You Tube och Skype.
- Strömma eller ladda ned musik. ljudböcker, videor, radioprogram eller annat ljud/videoinnehåll från internet med programmen, t.ex. 7 digital, VIEWSTER, Audible och AUPEO!.
- Bläddra på webbplatser.

### Ansluta till internet

Anslut Connect till en trådlös router (åtkomstpunkt). Du kan ansluta Connect till nätverket som byggs kring routern.

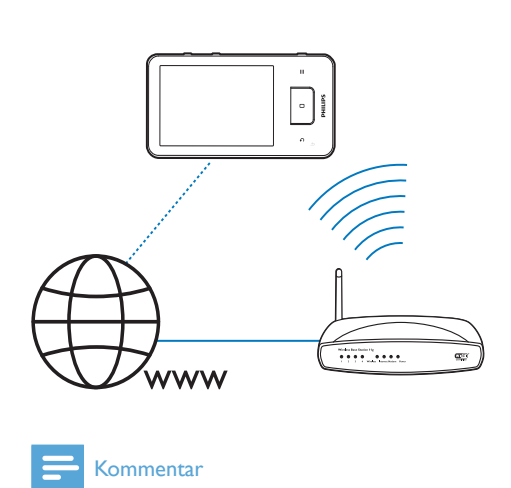

#### Kommentar

- Se till att routern är direktansluten till internet och att ingen uppringning krävs för datorn.
- Innan du startar en Wi-Fi-anslutning bör du ha krypteringsnyckeln till routern redo.

#### Så här ansluter du till ett Wi-Fi-nätverk:

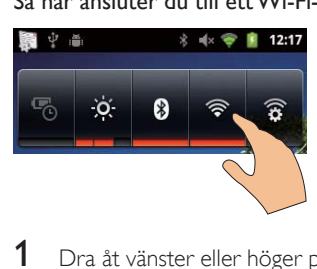

- $1$  Dra åt vänster eller höger på hemskärmen för att välja strömreglage-widgeten.
- $2$  Tryck på  $\widehat{\mathcal{F}}$  för att aktivera Wi-Fifunktionen.
	- $\rightarrow$  Enheten börjar ansluta till det tidigare anslutna nätverket
	- $\rightarrow$   $\approx$  visas i statusfältet när Wi-Fianslutningen är klar.

<span id="page-21-0"></span>Om du vill växla till ett annat Wi-Fi-nätverk

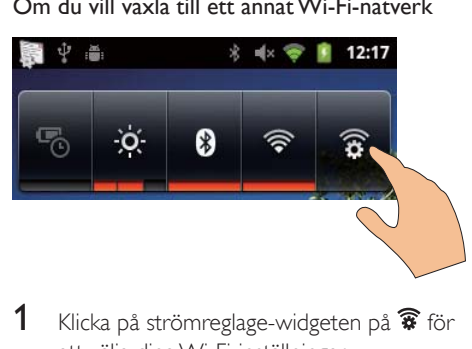

- 1 Klicka på strömreglage-widgeten på  $\widehat{\mathcal{R}}$  för att välja dina Wi-Fi-inställningar.
	- $\rightarrow$  Fn lista med Wi-Fi-nätverk i området och tidigare anslutna nätverk (om nätverken lagrats) visas.
- 2 Anslut Connect till ett nätverk:
	- I listan med Wi-Fi-nätverk trycker du på den du valt
	- Ange krypteringsnyckeln i textfönstret.

### Kommentar

- Om MAC-adressfiltrering aktiverats på routern lägger du till MAC-adressen för Connect i listan med enheter som tillåts ansluta till nätverket. Du hittar Wi-Fi MACadressen genom att gå till  $\Theta$  > Information > Status på hemskärmen.
- Om du har avaktiverat utsändningen av SSID eller dolt routerns SSID (Service Set Identifier) anger du SSID eller nätverkets allmänna namn manuellt. Gå till > Wi-Fi settings (Wi-Fi-inställningar) > Add Wi-Fi network (Lägg till Wi-Fi-nätverk).
- Om DHCP (Dynamic Host Configuration Protocol) inte är tillgänglig eller avaktiverad på routern, anger du IP-adressen för Connect manuellt. (se 'Avancerade inställningar' på sidan 56)

### Market

### Skapa eller logga in på ditt Google-konto

Med ditt Google-konto kan du öppna, ladda ned och uppdatera program, t.ex. Gmail, Talk, YouTube och Maps.

- 1 På hemskärmen går du till
- $2$  Följ anvisningarna på skärmen för att skapa eller logga in på ditt Google-konto.

### Installera program

### Installera program från Market

På hemskärmen går du till **D**. Du kan ladda ned och installera program och spel.

- $1$  IIV söker du efter ett program om så hehövs:
	- Tryck på Apps (Appar) eller Games (Spel) för att söka enligt kategori.
	- Tryck på  $\Omega$  för att söka med nyckelord

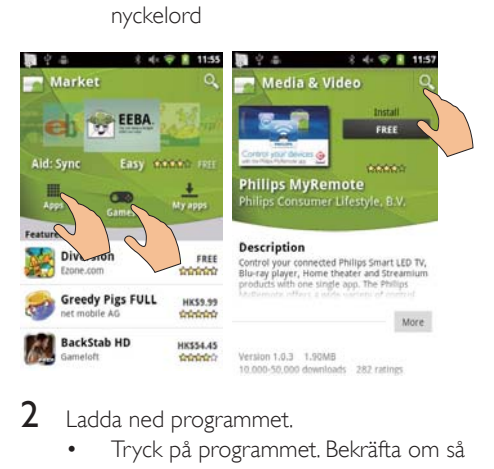

### $2$  Ladda ned programmet.

- Tryck på programmet. Bekräfta om så behövs.
	- → När nedladdningen är klar, startar installationen automatiskt.
	- **In Dra nedåt i statusfältet för att** hitta statusen

#### Så här installerar du program från andra källor än Market:

 $G$ å till  $\Theta$  > Applications (Program) på hemskärmen. Tryck för att byta till Unknown sources (Okända källor).

# Tips

• På enheten kan du också installera de program som du överför från datorer via USB-kabeln (se 'Dra och släppa i Windows Explorer' på sidan 24). Hitta Drogrammet i Och tryck på alternativet för att starta installationen.

#### <span id="page-22-0"></span>Hantera program

Du kan hantera programmen på enheten på flera sätt, t.ex. installera/avinstallera program, stoppa program som körs och välja andra alternativ.

1  $P\hat{a}$  hemskärmen trycker du på  $\blacksquare$  och väljer Manage applications (Hantera program):

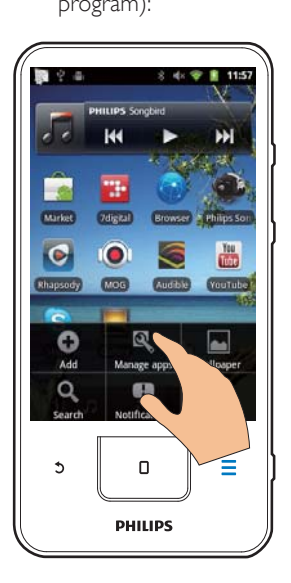

- I Downloaded (Nedladdade) hittar du de program som du har laddat ned från Market och andra källor.
- I Running (Körs) hittar du de program som körs på enheten.
- I All (Alla) hittar du alla de program som du har installerat på enheten.
- $2$  Tryck på ett program.  $\rightarrow$  Alternativ och information visas.
- $3$  Tryck för att välja ett alternativ.

### Synkronisera data

Väli dina synkroniseringsalternativ för onlineprogram.

#### Automatisk synkronisering

Med automatisk synkronisering kan du synkronisera data när programmen inte körs. t.ex. e-post, kalender eller information.

- **1** Gå från hemskärmen till  $\bullet$  > Accounts & sync settings (Konton och synkroniseringsinställningar)
- $2$  Byt till **Background data** (Bakgrundsdata) och Auto-sync (Automatisk synkronisering).
	- → Om funktionen är aktiv, är kryssrutan markerad

# Tips

- Du kan spara på batteriet genom att stänga av Background data (Bakgrundsdata) om funktionen inte behövs.
- Auto-sync (Automatisk synkronisering) avaktiveras när du stänger av Background data (Bakgrundsdata).

#### Välja automatiska synkroniseringsalternativ

- 1 Aktivera Auto-sync (Automatisk synkronisering).
	- Kontrollera att du har aktiverat Background data (Bakgrundsdata).
		- $\rightarrow$  | Manage accounts (Hantera konton) visas en lista med befintliga datakonton.
- $2$  Tryck på ett konto för att visa synkroniseringsalternativen.
- $3$  Tryck för att välja data som ska synkroniseras (t.ex. kalender, e-post).

#### Manuell synkronisering

Om du har stängt av automatisk synkronisering kan du manuellt synkronisera data efter behov.

- 1 Tryck på ett konto i Manage accounts (Hantera konton).
	- $\rightarrow$  En lista med synkroniseringsalternativ visas.
- $2$  Tryck för att välja data som ska synkroniseras (t.ex. kalender, e-post).
- $3$  Tryck på Sync now (Synkronisera nu).

# <span id="page-23-0"></span>**Tips**

Du kan synkronisera data manuellt genom att också trycka på **inneboliser** och välja Refresh (Uppdatera) i programmet.

# Överföra innehåll från datorn

Anslut enheten till en dator med USB-kabeln Gör följande för att överföra program eller mediefiler från datorn till enheten:

- Dra och släpp program eller mediefiler i Windows Explorer från datorn till enheten.
- Installera Philips Songbird från enheten. Synkronisera Connect med ditt datormediebibliotek via Philips Songbird.

#### <span id="page-23-1"></span>Dra och släppa i Windows Explorer

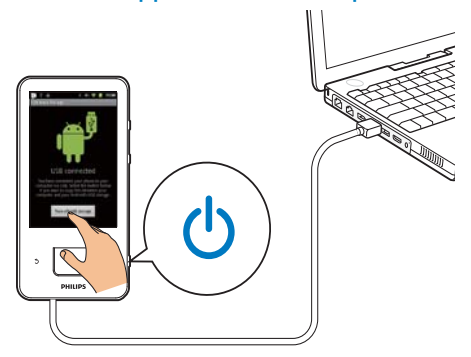

- 1 Anslut enheten till en dator med USBkaheln
	- Se till att du har startat enheten
- 2 Aktivera USB-lagringen på enheten:
	- Tryck på Turn on USB storage (Aktivera USB-lagring) i dialogrutan.
- २ På datorn under Den här datorn eller Dator
	- hittar du Connect
	- hittar du filer och mappar
- 4 Från datorn drar och släpper du filer och mappar i Connect.

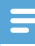

#### Kommentar

· När du växlar till USB-lagringsläget kan du inte spela upp mediefiler på Connect. När du ska spela upp mediefiler på enheten avaktiverar du USB-lagringsläget.

#### Organisera filer efter filmapp

Du kan organisera foton och andra filer i mappar.

#### Organisera mediefiler efter filinformation

Om mediefilerna innehåller filinformation (meta- eller ID3-tagg) kan du sortera filerna efter titel, artist, album eller genre på enheten. Om du vill redigera informationen kan du använda program som Windows Media Player 11 eller Philips Songbird.

### Synkronisera med Philips Songbird

Via Philips Songbird kan du synkronisera musik. video eller foton från en dator till enheten. Synkroniseringsprocessen låter mediefiler omvandlas till de format som är spelbara på enheten.

#### Installera Philips Songbird

- 1 Anslut enheten till en dator med USBkaheln
- $\mathcal{D}$ Aktivera USB-lagringen på enheten:
	- Tryck på Turn on USB storage (Aktivera USB-lagring) i dialogrutan.
- 3 Välj Den här datorn (Windows XP/ Windows 2000)/Datorn (Windows Vista/ Windows 7).
	- → Philips Songbirds installationsfil setup. ркају **Аха**
- 4 Du startar installationen genom att dubbelklicka på setup. exe.

#### Importera medieinformation tillPhilips Songbird

Första gången du startar Philips Songbird på en dator gör du följande när uppmaningen visas för att importera befintliga mediefiler till Philips Songbird:

Välj mediemappen iTunes för att importera ett befintligt iTunes-bibliotek

- Välj din mediemapp för att söka efter och importera de befintliga mediefilerna.
	- → Mediemappen är inställd som övervakningsmapp för Philips Songbird

#### Så här väljer du iTunes mediemapp:

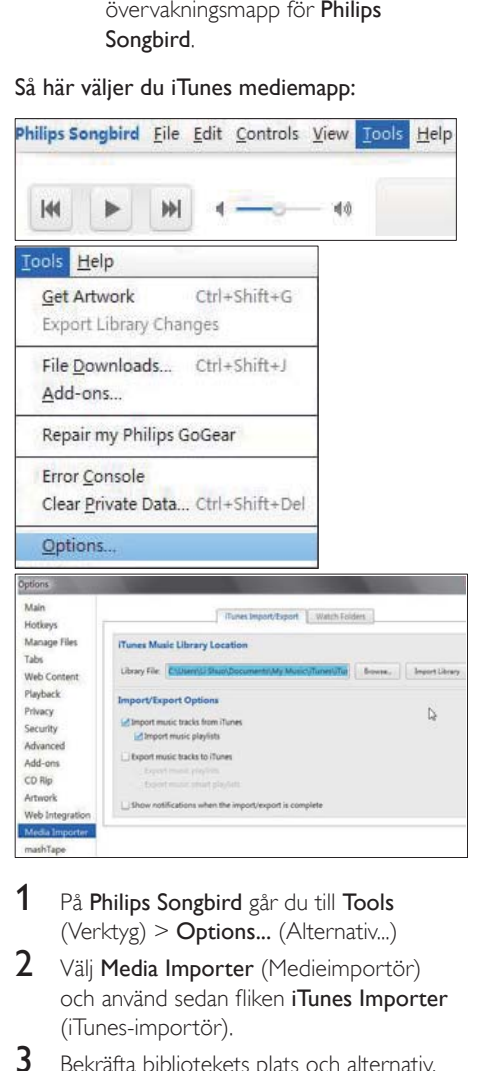

- $1$   $P\ddot{a}$  Philips Songbird går du till Tools (Verktyg) > Options... (Alternativ...)
- 2 Välj Media Importer (Medieimportör) och använd sedan fliken iTunes Importer (iTunes-importör).
- $3$  Bekräfta bibliotekets plats och alternativ.
- 4 Klicka på knappen Import Library (Importera bibliotek) bredvid biblioteksplatsen.
	- → Programvaran importerar iTunesbiblioteket till Philips Songbird.

### Så här ställer du in övervakningsmappen

I Philips Songbird ställer du in

övervakningsmappen enligt följande:

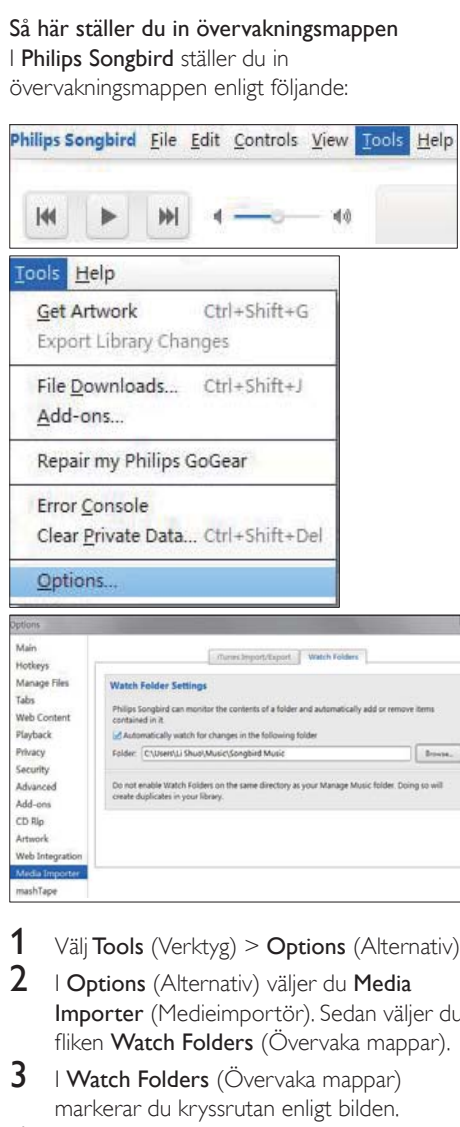

- 1 Välj Tools (Verktyg) > Options (Alternativ).
- $2$  I Options (Alternativ) väljer du Media Importer (Medieimportör). Sedan väljer du fliken Watch Folders (Övervaka mappar).
- $3$  I Watch Folders (Övervaka mappar) markerar du kryssrutan enligt bilden.
- 4 Klicka på Browse (Bläddra) och välj den centrala mappen (t.ex. D:\Songbird media) som övervakningsmapp.
	- → I Philips Songbird läggs mediefiler till eller tas bort eftersom de är i den centrala musikmappen.

#### Synkronisera medPhilips Songbird

Första gången du ansluter enheten till Philips Songbird väljer du automatisk eller manuell synkronisering för enheten.

Kontrollera att du har aktiverat USBlagringsläget på enheten (se 'Välja USBanslutningsläge' på sidan 10).

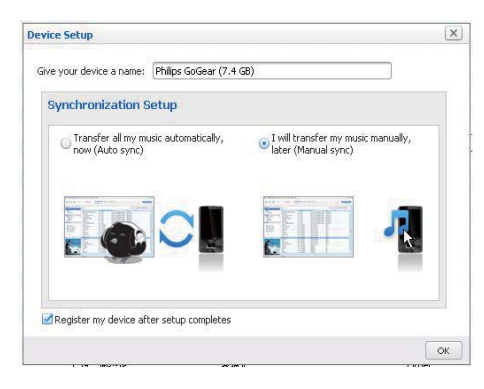

#### Så här ändrar du senare synkroniseringsinställningar:

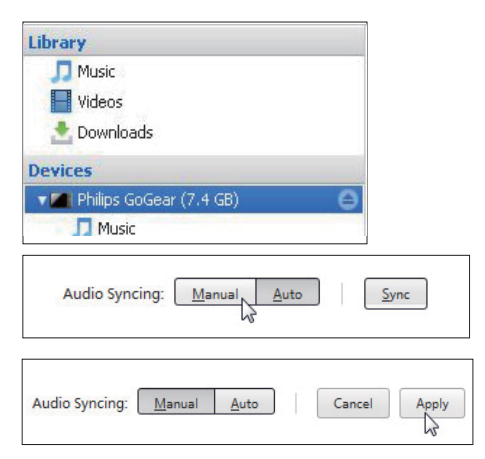

- Markera enheten i Devices (Enheter).
- $\mathcal{D}$ Väli Manual (Manuell) eller Auto (Automatisk).
- 3 För att bekräfta alternativet klickar du på Apply (Verkställ).

#### Automatisk synkronisering

- Om du har valt automatisk synkronisering, startar den automatiskt när du ansluter enheten till en dator
- Du kan även markera enheten i Devices (Enheter) och klicka på Sync (Synkronisera).

#### Manuell synkronisering

Överföra valda spellistor manuellt

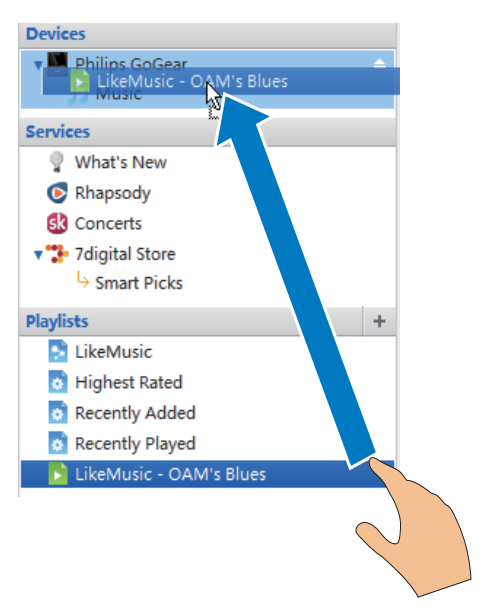

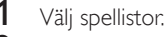

Dra och släpp spellistorna till Connect. Överföra valda mediefiler manuellt

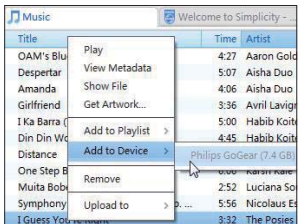

1 På innehållspanelen högerklickar du på en vald mediefil

- <span id="page-26-0"></span> $\mathbf{2}$ Välj Add to Device (Lägg till i enhet) > Connect
	- → Valda filer överförs till Connect.

## **Tips**

· Om du vill välja flera filer samtidigt håller du ned knappen Ctrl samtidigt som du klickar på valen.

# **Mappvy**

Med in kan du söka och hantera filer i enhetens interna minne

### Söka filer

På hemskärmen trycker du på **Lan**. Du kan söka efter filer som du har lagrat i det interna minnet på Connect.

### Hantera filer

- I i kan du hantera filer på följande sätt:
- Ta bort filer och mappar från det interna minnet.

#### Så här tar du bort filer och mappar:

- 1 Tryck på i fönstret med filer och mappar och välj Delete (Ta bort).
	- ← En lista med kryssrutor visas bredvid filerna och mapparna.
- 2 Tryck på kryssrutorna för att markera eller avmarkera filer och mappar.
- 3 Välj alternativ och bekräfta när uppmaningen visas.

### Dela filer

Lida kan du dela filer via Bluetooth.

- 1 Tryck på  $\equiv$  > Send via BT (Skicka via BT) i fillistans fönster.
	- $\mapsto$ En lista med kryssrutor visas bredvid filerna
- $\mathcal{L}$ Tryck på kryssrutorna för att markera eller avmarkera filer. Bekräfta när uppmaningen visas.
- 3 Para ihop med en Bluetooth-enhet på Connect
	- Tryck på Scan for devices (Sök efter  $\bullet$ enheter) för att söka efter och para ihop med enheten.
	- Eller tryck på en ihopparad enhet för att börja sända.
		- → När Connect är ansluten till Bluetooth-enheten visas >>>>>i fönstret
- 4 Ta emot filerna på Bluetooth-enheten:
	- Bekräfta när du uppmanas till det.
	- Spara filerna när du uppmanas till det.

# <span id="page-27-0"></span>6 Söka på enheten

Med snabbsökrutan i Google Search kan du

- söka på webben eller/och
- söka på enheten efter program och kontakter på din Gmail.

# Använda snabbsökrutan

Gå till Google Search från hemskärmen. Använd snabbsökrutan för att söka på webben eller söka i enheten efter de installerade programmen eller kontakterna i din Gmail.

- **1** Se till att du har anslutit enheten till internet
- 2 Dra till snabbsökrutan på hemskärmen.<br>3 Tryck på sökrutan eller på  $\Omega$ .
- Tryck på sökrutan eller på Q.
- Väli sökalternativet:
	- Välj ett alternativi listrutan.
	- Om det behövs trycker du på Q för att visa listrutan

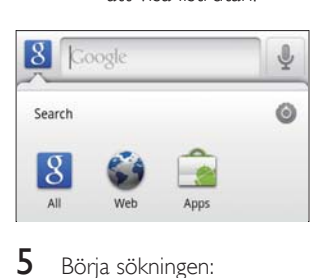

- $5$  Börja sökningen:
	- Tryck på sökrutan
		- → Skärmens tangentbord visas.
	- Ange ditt lösenord för sökning
	- Tryck på  $\rightarrow$  för att starta sökningen.

### Välj sökalternativ

Du kan välja dina alternativ för sökningen via snabbsökrutan.

- 1 Tryck på sökrutan eller på  $Q$ .
- $2$  Tryck på  $\equiv$  > Search settings (Sökinställningar).
- $3$  Tryck för att välja ett alternativ.  $\rightarrow$  Om funktionen är aktiv. är kryssrutan markerad.

Google Search: Välj alternativ för Googlesökningen på webben.

Searchable items (Sökbara objekt): Välj de objekt som du kan söka efter på enheten.

Clear search shortcuts (Rensa sökgenvägar): Rensa genvägarna till tidigare valda sökresultat. Sådana genvägar visas i snabbsökrutan.

# Röstsökning

Använd Google Voice Search för att söka efter röster

#### Kommentar

- Röstsökning är tillgänglig för vissa språk.
- $1$  Se till att du har anslutit Connect till internet
- $2$  Dra till  $\Box$  på hemskärmen.
	- Eller dra till snabbsökrutan. Tryck på  $\left\lfloor \frac{\theta}{2} \right\rfloor$ .
- $3$  Börja sökningen:
	- Uttala nyckelordet för sökningen.

# <span id="page-28-0"></span>7 Musik och videor

 $G$ å till  $\blacksquare$  eller $\clubsuit$ Philips Songbird för att spela upp musik och videor från mediebiblioteket på enheten

## Spela upp musik från Philips **Songbird**

Med <sup>20</sup> Philips Songbird kan du välja Philips ljudalternativ för din musikuppspelning.

### Philips ljudalternativ

I Philips Songbird trycker du på  $\equiv$ och väljer [Inställningar] > [Philips ljudalternativ].

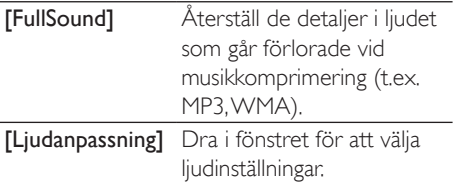

## Tips

• När du väljer den ena av [FullSound] och [Ljudanpassning], stängs den andra av.

#### Välja uppspelningsalternativ med kontrollerna på Bluetooth-stereohörlurar

När du lyssnar på musik genom

Bluetooth-stereohörlurar kan du välja uppspelningsalternativ med hjälp av kontrollerna på Bluetooth-hörlurar.

I Philips Songbird trycker du på  $\equiv$  och välier [Inställningar] > [Headsetkontroller]

### Bläddra i musikbiblioteket

#### Söka efter musik på låtinformation

I biblioteksfönstret kan du söka efter musik efter artist. låttitel eller album.

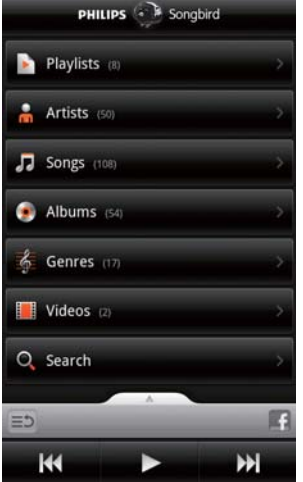

- 1 Tryck i biblioteksfönstret på  $\hat{\mathbf{m}}$ ,  $\mathbf{\nabla}$  eller  $\mathbf{\odot}$ pär du behöver sortera biblioteket
	- Musikbiblioteket sorteras i alfabetisk ordning efter låtinformationen.
	- → När du sorterar biblioteket enligt album, visas det tillgängliga skivomslaget.
- $2$  På  $\mathbf{\hat{n}}$ ,  $\mathbf{\Pi}$  eller  $\mathbf{\Theta}$  använder du Superscroll för att söka efter artiklar som börjar med en vald bokstav

<span id="page-29-0"></span>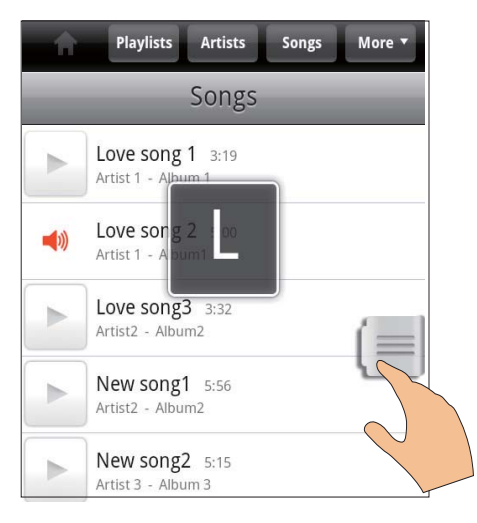

- Dra uppåt/nedåt i listan med objekt  $\rightarrow$  Skjutreglaget visas.
- Tryck och håll kvar på skjutreglaget.
	- $\rightarrow$  I textfönstret visas aktuell bokstav.
- Du väljer en bokstav genom att dra skjutreglaget upp eller ned tills du kommer till bokstaven.
	- → Överst i listan kan du se det första objektet som börjar med hokstaven

## Tips

Superscroll är tillgängligt i en lång lista med objekt i  $\overline{\mathbf{J}}$  eller  $\mathbf{O}$ 

#### Söka musik med nyckelord

Tryck på  $\mathsf Q$  i biblioteksfönstret för att ange nyckelordet i snabbsökrutan.

#### Söka musik efter genre

På enheten kan du bläddra i biblioteket efter genre, t.ex. pop, rock och blues. Redigera låtinformationen på din dator med programvaran för mediehantering, t.ex. Windows Media Player 11 och Philips Songbird

Tryck på genreknappen i biblioteksfönstret när du behöver söka efter en genre.

#### Söka musik efter spellista

På enheten kan du skapa en spellista för låtar som du vill spela upp tillsammans.

 $\cdot$  Tryck på  $\Sigma$  i biblioteksfönstret när du behöver söka efter en spellista.

### Spela musik

- $1$  ,  $P$  ,  $P$  ,  $P$  is a multipleted by the property due for attention musik
- $2$  Du startar en spelning genom att trycka på bredvid en artist, ett album, en låt, en genre eller en spellista.
	- $\rightarrow$  Du börjar spela artisten, albumet, låten, genren eller spellistan.

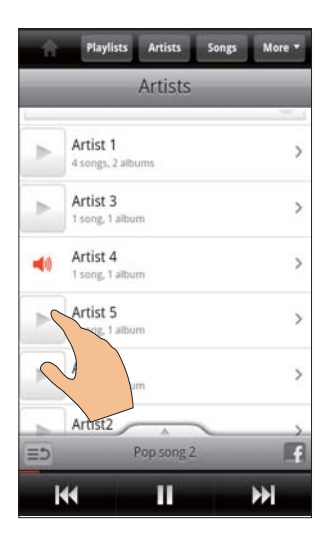

#### Så här visar och döljer du uppspelningsskärmen:

dra Villa uppåt eller nedåt.

<span id="page-30-0"></span>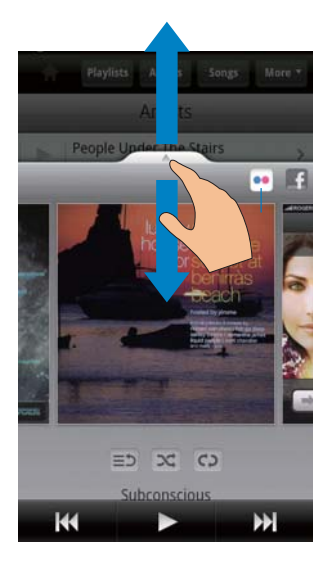

#### Så här väljer du uppspelningsalternativ på uppspelningsskärmen:

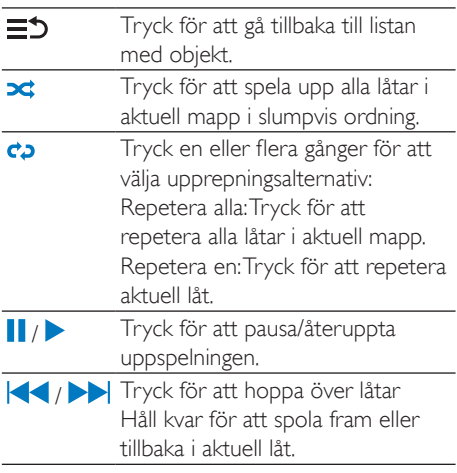

#### Använda uppspelningsskärmen som låsskärm

Under musikuppspelning låses skärmen automatiskt efter en viss tid. När uppspelningsskärmen är låst trycker du på  $\bigcirc$  / **O** så kan du välja uppspelningsalternativ på den låsta skärmen

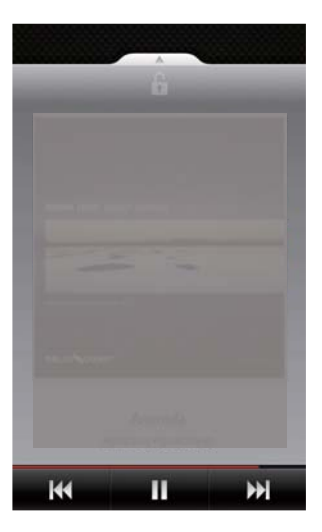

#### Så här avaktiverar du den låsta skärmen:

Tryck i Philips Songbird på  $\equiv$  och avmarkera **[Skärmlås]**.

### Ansluta till onlinetjänster

Med Philips Songbird kan du ansluta till onlinetiänster under musikuppspelning.

#### Strömma foton frånFlickr

Flickr kan strömma tillgängliga foton av aktuell artist till enheten

- $1$  Se till att du har anslutit enheten till internet
- 2 Klicka på uppspelningsskärmen på knappen 2 för att aktivera Flickr
	- → Tillgängliga foton strömmas till aktuell låt.

#### Berätta för vänner vilka låtar du tycker om viaFacebook

Klicka på knappen 1 på uppspelningsskärmen,

<span id="page-31-0"></span>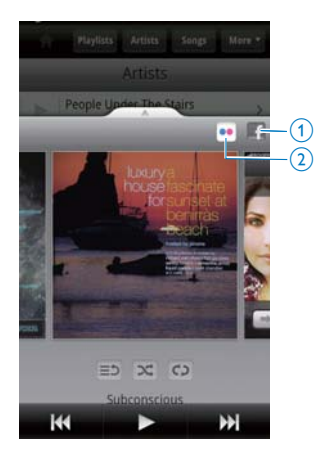

### Skrobbla låtinformation tillLast .fm

Så här skrobblar du till Last .fm de låtar du lyssnar på Connect:

- $1$  Tryck i Philips Songbird på  $\equiv$  och välj [Last.fm-skrobbling].
	- → Om funktionen är aktiv, är kryssrutan markerad
- 2 Under musikuppspelningen ser du till att du har anslutit enheten till internet

### Växla mellan skärmar

Gör följande i Philips Songbird för att växla mellan biblioteksskärmen, uppspelningsskärmen och listan med objekt:

d People Under The Stairs  $\bullet$  $\Omega$  $=$  $C<sub>2</sub>$  $\propto$ Subconscious H К

Så här visar och döljer du uppspelningsskärmen:

- dra **XISS** uppåt eller nedåt.
- Så här återgår du till listan med objekt på uppspelningsskärmen:
- klicka på knappen  $3 \equiv 5$ .
- Så här går du tillbaka till hemskärmen:
- tryck på knappen 4.

### Spellistor

Du kan skapa en spellista för låtar som du vill spela upp tillsammans.

#### Lägga till låtar i en spellista.

- $1$  Välj i biblioteksfönstret en artist, ett album, en låt eller en genre.
- $2$  Tryck och håll kvar på artisten, albumet, låten eller genren tills dialogrutan visas. Tryck på [Lägga till i spellistan ...].
- $3$  Välj eller skapa en spellista.
	- $\rightarrow$  Den valda låten eller alla låtarna under en artist, ett album eller en genre läggs till i spellistan.

#### <span id="page-32-0"></span>Byta namn på en spellista

- $1$  Välj en spellista.
- $2$  Tryck och håll kvar på spellistan tills dialogrutan visas. Tryck på [Byta namn]. → Skärmens tangentbord visas.
- 3 Redigera namnet på spellistan.  $\rightarrow$  Spellistans namn ändras.

#### Ta bort en låt från spellistan

- $1$  Välj eller spela en låt i en spellista.
- $2$  Tryck och håll kvar på låten tills dialogrutan visas. Tryck på **[Ta bort från spellista]**. → Den valda låten tas bort från spellistan.

#### Ta bort en spellista

- $1$  Välj en spellista.
- $2$  Tryck och håll kvar på spellistan tills dialogrutan visas. Tryck på **[Radera]**.
	- $\rightarrow$  Spellistan tas bort.

# Spela upp videor från Philips Songbird

Med <sup>3</sup>Philips Songbird kan du välja Philips ljudalternativ för videouppspelningen.

### Philips ljudalternativ

På videouppspelningsskärmen trycker du på **Solut** och väljer [Inställningar] > [Philips ljudalternativ]

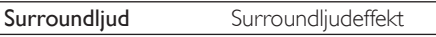

### Bläddra i videobiblioteket

Sök efter videor efter titel

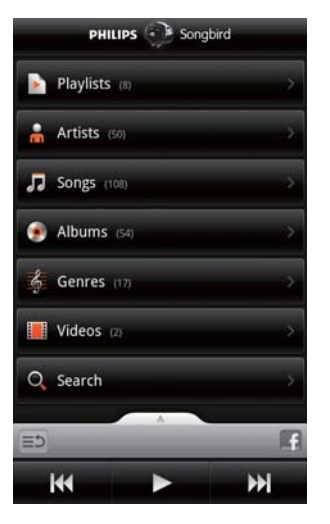

Tryck på  $\Box$  i biblioteksfönstret. → Videobiblioteket är sorterat i alfabetisk ordning efter titel.

#### Söka efter videor med nyckelord

Tryck på **Q** i biblioteksfönstret för att ange nyckelordet i snabbsökrutan.

Eller tryck på sökrutan i videobiblioteket.

### Spela upp video

- 1 Sök efter en video genom att bläddra i Videobiblioteket
- $2$  Tryck på bredvid videon för att sätta igång uppspelningen.
	- $\rightarrow$  Videouppspelningen startas.

#### Så här väljer du uppspelningsalternativ på uppspelningsskärmen:

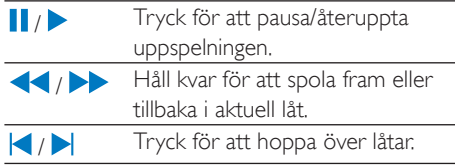

# <span id="page-33-0"></span>8 Galleri

 $G$ å till  $\blacksquare$  eller  $\blacksquare$  för att spela upp:

videor/bilder som du lagrar på enheten.

# Bläddra i biblioteket

- 1 På hemskärmen går du till → Bilder och videomappar visas.
- $2$  Tryck på en mapp. → Bilder och videor i mappen visas.

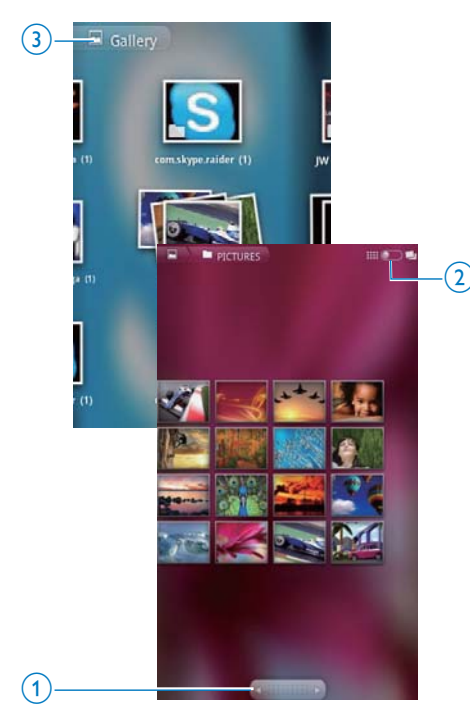

#### Så här bläddrar du igenom bilderna eller videorna:

- Dra åt vänster eller höger i fönstret, eller
- Tryck på knappen 1 för att flytta till bilderna eller videorna på föregående eller nästa sida.

Så här listar du bilder eller videor som miniatyrbilder eller i travar efter datum:

Dra knappen 2.

Så här går du till huvudmenyn i Galleri:

Tryck på knappen 3.

# Spela upp video

- $1$  Sök efter en video genom att bläddra i videobiblioteket.
- $2$  Tryck på en video för att starta uppspelningen.
	- → Uppspelningsskärmen visas.

# Välja uppspelningsalternativ

#### På uppspelningsskärmen trycker du på ikoner för att välja uppspelningsalternativ:

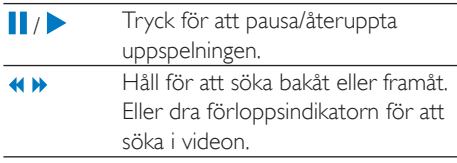

# Välja ljudalternativ

### Välja ljudinställningar

På uppspelningsskärmen trycker du på  $\equiv$  för att markera/avmarkera Surround Sound (Surroundliud).

# <span id="page-33-1"></span>Spela upp bilder

- Tryck på en bild för att starta uppspelningen.
	- Uppspelningsskärmen visas.

<span id="page-34-0"></span>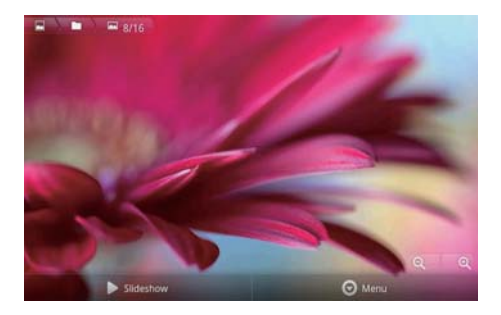

#### Så här väljer du uppspelningsalternativ på uppspelningsskärmen:

Om det behövs trycker du på skärmen för att visa skärmknapparna.

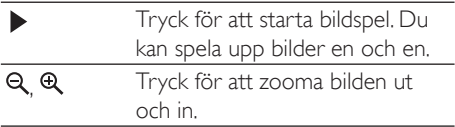

#### Rotera bilden

1 Tryck i uppspelningsskärmen på skärmknappen Menu (Meny) och välj More  $(Mer)$ .

 $\rightarrow$  En listruta med alternativen visas

2 Tryck på Rotate Left (Vrid åt vänster) eller Rotate Right (Vrid åt höger).

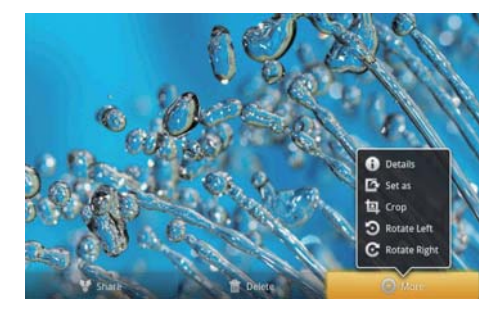

### Beskära bilder

Genom att beskära en bild kan du minska dess storlek. Redigera eller beskär bilden när:

- du delar bilden via e-post, Bluetooth eller sociala nätverkstjänster, eller
- du anger bilden som bakgrund.
- 1 Spela upp en bild (se 'Spela upp bilder' på sidan 34).
- 2 Tryck i uppspelningsskärmen på skärmknappen Menu (Meny) och välj More (Mer).
- 3 Tryck på Crop (Beskär). ← En beskärningsram visas.
- 4 Välj i beskärningsramen ett område som du vill behålla:
	- Dra åt vänster/höger för att markera området
	- Du minskar/ökar området proportionellt genom att dra i ramens hörn.
	- Du minskar/ökar området efter behov genom att dra i ramens kanter.
- $\overline{\phantom{a}}$ Tryck på Save (Spara).
	- → Du sparar den beskurna versionen.

### Ställa in en bild som bakgrundsbild

Du kan ställa in en bild som bakgrund till hemskärmen

- $\mathbf 1$ Spela upp en bild (se 'Spela upp bilder' på sidan 34).
- 2 Tryck i uppspelningsskärmen på skärmknappen Menu (Meny) och väli More (Mer).
- $\mathbf{z}$ Tryck på Set as (Ställ in som) och väli Wallpaper (Bakgrundsbild).
- 4 Beskär bilden vid uppmaning.

### Ta bort bilder.

- $\mathbf 1$ Spela upp en bild (se 'Spela upp bilder' på sidan 34).
- 2 Tryck i uppspelningsskärmen på skärmknappen Menu (Meny) och välj Delete (Ta bort).
	- $\rightarrow$  Du tar bort den aktuella bilden.

# <span id="page-35-0"></span>9 Webbläsare

Med Nan du bläddra bland webbsidor.

- **1** På hemskärmen trycker du på  $\bullet$ .<br>**2** Tryck på en textruta för att starta
- Tryck på en textruta för att starta textinmatningen.
	- → Skärmens tangentbord visas.
- 3 Ange en webbplatsadress.<br>4 Tryck på Go (Gå till) på ta
- Tryck på Go (Gå till) på tangentbordet på skärmen.

#### Så här öppnar du en ny webbsida:

- Tryck i webbsidans skärm på **indelte vallet** New window (Nytt fönster).
	- → Du kan gå till en annan webbsida.

#### Om du vill växla mellan skärmar

- $1$  Tryck i webbsidans skärm på  $\equiv$  och välj Windows (Fönster).
- 2 Tryck på den valda webbsidan.

# Lägga till ett bokmärke

Lägg till ett bokmärke. Du kan snabbt få åtkomst till en webbsida som du har besökt.

- **1** Gå till en webbsida.<br>**2** Tryck på  $\equiv$  och vä
- $T$ ryck på  $T$ och välj **More** (Mer) > **Add** bookmark (Lägg till bokmärke)
	- $\rightarrow$  En dialogruta visas.
- 3 Redigera namnet och webbadressen. → Ett bokmärke läggs till för webbsidan.

#### Så här går du till en bokmärkt webbsida:

- 1 På hemskärmen trycker du på  $\bullet$
- $2$  Tryck på  $\equiv$  > Bookmarks (Bokmärken) för att välja ett bokmärke.
	- → Du går till den bokmärkta webbsidan.

# <span id="page-36-0"></span>10 Maps

På hemskärmen går du till **\*\***. Du kan använda Maps-tjänsterna över Wi-Fi-nätverk, inklusive My location (Min plats). Directions (Vägbeskrivning), Places (Platser), Navigation (Navigering) och Latitude (Latitud).

#### Så här använder du Maps-tjänsterna:

- 1 Se till att du har åtkomst till Mapstjänsterna via Wi-Fi-nätverk.
	- Gå från hemskärmen till  $\bullet$  > Location & security (Plats och säkerhet) > Use wireless networks (Använd trådlösa nätverk). Tryck för att slå på funktionen.
		- Om funktionen är aktiv är kryssrutan markerad.
- 2 Se till att du har anslutit enhetentill ett Wi-Fi-nätverk.

# Hitta min plats

Med My location (Min plats) visar du på kartan din aktuella position.

- $1$  Gå till  $\mathbb{N}$ 
	- $\mapsto$  En kanta visas
- 2 Klicka på  $\bullet$  på kartan.
	- → Din plats uppdateras på kartan.
	- → En blå pil anger din ungefärliga plats på kartan

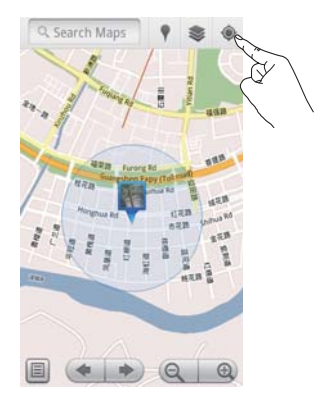

# Söka efter platser

I ND kan du få vägbeskrivningar till en viss plats eller till en viss slags platser.

### Vägbeskrivningar

Med Directions (Vägbeskrivning) kan du få en vägbeskrivning till en viss plats.

- $1$  Tryck i  $\mathbb{N}$  på snabbsökrutan på kartan.
	- Eller tryck på  $\equiv$  och välj Q.
		- → Skärmens tangentbord visas.
- 2 Ange sökobjektet. • Sökresultaten visas på kartan.

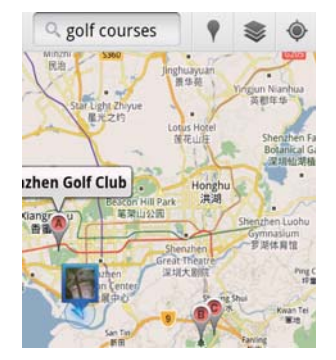

- <span id="page-37-0"></span>3 Tryck på ett sökresultat.
	- **La** En informationssida visas för destinationen.

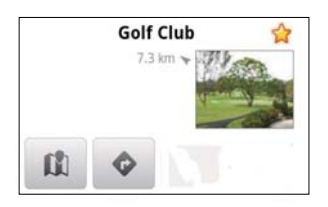

- 4 På informationssidan väljer du alternativen genom att trycka:
	- Tryck här om du vill få en vägbeskrivning till destinationen.
	- III : Tryck här om du vill visa destinationen på kartan.
	- ★ :Tryck här om du vill lägga till en stjärna till destinationen.

### Eller

- 1 Tryck på kartan på ■ och välj ◆ Directions (Vägbeskrivning)
- Välj transportsätt: bil, buss eller promenad.
- $\mathbf{R}$ Välj start- och slutplats:
	- Använd My Location (Min plats) som startplats. Vill du använda ett annat alternativ trycker du på La bredvid textrutan.
	- Sök efter start- och slutplatser. Vill du använda ett annat alternativ trycker du på LI bredvid textrutan.
- Tryck på Kör.

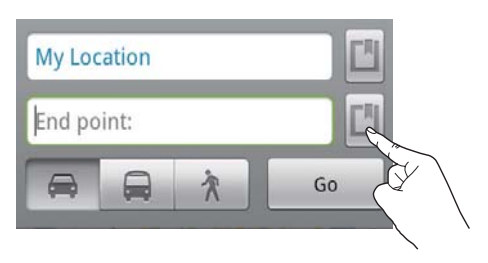

### **Platser**

Med Places (Platser) söker du efter en viss sorts platser som är nära där du befinner dig, t.ex. hotell, restauranger, bensinstationer och bankomater.

- 1 Tryck i bå *l* på kartan.
	- Eller tryck på hemskärmen på Vi listan med alternativ.
		- ← En lista med platser visas.

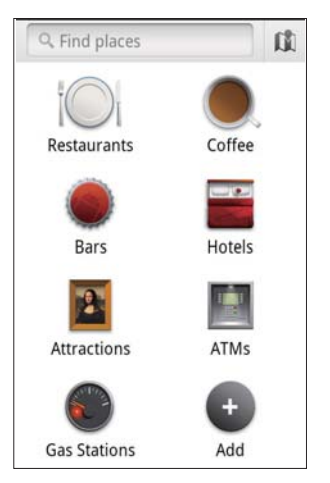

- $\mathcal{D}$ Tryck på en platstyp. Sökresultaten visas
- 3 Tryck på ett sökresultat.
	- $\rightarrow$  Fn informationssida visas för destinationen
- $\overline{\mathbf{4}}$ På informationssidan väljer du alternativen genom att trycka:
	- Tryck här om du vill få en vägbeskrivning till destinationen. Vill du välja ett annat transportmedel tycker du på listmenyn.
	- III: Tryck här om du vill visa destinationen på kartan.
	- ★ :Tryck här om du vill lägga till en stjärna till destinationen.

# <span id="page-38-0"></span>Visa kartan

#### Lägga till stjärnor till platser

Du hittar snabbt en plats på kartan om du lägger till en stjärna till dem du ofta använder.

- 1 Klicka på en plats på kartan och håll kvar. ← En popup-ruta visas för adressen.
- 2 Tryck på popup-adressrutan.
	- Tryck på ett sökresultat.
		- $\rightarrow$  En informationssida visas för destinationen

3 Tryck på ★.

#### Välja vyer

Klicka på ≥ på kartan.

→ Du kan välja en vy.

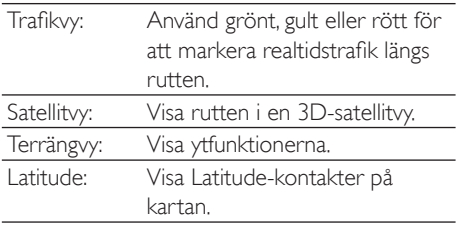

# **Navigering**

Använd Navigation för att söka efter och navigera till destinationer. Tryck i hemskärmen  $p\land A$  i listan med alternativ.

#### Söka efter en destination

- 1 Välj transportsätt: bil, buss eller promenad.
- $\overline{2}$ Gör något av följande för att söka efter en destination:
	- Ange destinationens namn.
	- Säg namnet på destinationen.
	- Hitta den kontakt som delar platsinformation med dig via Latitude eller
	- Sök bland platser som du har lagt till en stjärna på.

#### Navigera till en destination

- 1 I listan över sökresultat trycker du på en destination
- 2 Välj alternativ för att navigera till destinationen.
	- För att visa rutten på kartan, väljer du alternativet.

# Dela platser med vänner

Använd Latitude till att dela platsinformation med vännerna.

### Gå med i Latitude

Första gången du startar Latitude använder du Gmail-kontot för att logga in.

- $\bullet$ I intrycker du på **i och väljer Join** Latitude (Gå med i Latitude) på kartan.
- Eller tryck på **U. Latitude** på hemskärmen.

### Lägga till vänner

När du har gått med i Latitude, lägger du till vänner i Latitude-fönstret

- 1 I in trycker du på **i och väljer Latitude** på kartan.
	- Eller tryck på Latitude på hemskärmen
		- ← En lista med Latitude-vänner visas.
- $\mathbf{2}$ Tryck på  $\equiv$  och välj Add friends (Lägg till vänner):
	- Lägg till från dina Gmail-kontakter eller
	- Ange en e-postadress i textrutan.
		- Ett e-postmeddelande skickas till kontakten.
		- → Om vännen är Latitude-användare och accepterar din inbjudan, kan du dela platsinformation med vännen.

### <span id="page-39-0"></span>Få vänners platser

- 1 Klicka på  $\Box$  på kartan.  $\rightarrow$  En lista med Latitude-vänner visas.
- $2$  Tryck på en vän.  $\rightarrow$  En informationssida visas
- $3$  På informationssidan väljer du alternativen genom att trycka:
	- $\Box$ : Tryck för att visa vännens plats på kartan.
	- $\blacklozenge$ :Tryck för att få en vägbeskrivning till vännen

#### Så här ändrar du hur du delar platsen med en viss vän:

- 1 Klicka i listan med Latitude-vänner på en vän
	- $\rightarrow$  En informationssida visas.
- 2 Tryck på Sharing options

(Delningsalternativ) för att välja ett alternativ:

- dela bästa tillgängliga plats
- dela platsen på stadsnivå, eller
- dölj platsen för den här vännen.

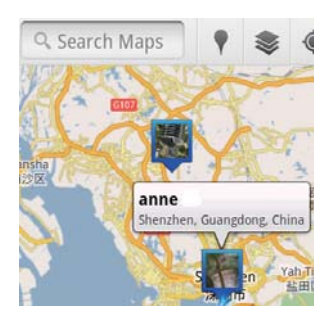

### Dela din plats med vänner

- 1 Klicka på  $\Box$  på kartan. • Fn lista med Latitude-vänner visas
- $2$  Tryck på ditt namn.
	- $\rightarrow$  En informationssida visas.
- $3$  Tryck på  $=$  och välj Privacy (Sekretess).
	- dela din automatiskt uppdaterade plats
	- dela din manuellt valda plats eller
	- dölj platsen.

# <span id="page-40-0"></span>11 Gmail

Logga in på ditt Gmail-konto för att läsa e-post på Gmail.

På hemskärmen går du till M

### Se om ny post inkommit via etikett

Du kan söka efter meddelanden i postlistans fönster genom att trycka på  $\equiv$ > Go to (Gå till), t.ex. Inbox (Inkorg), Sent (Skickat) och All Mail (All post).

#### Skriva meddelanden

På postlistans skärm trycker du på  $\equiv$  > **Compose** (Skriv nytt).

Lägga till signatur varje gång du skickar ett meddelande

Tryck i postlistans fönster på  $\equiv$  > More (Mer). Välj Settings (Inställningar)> Signature (Signatur) för att redigera signaturen.

#### Använd mer än ett konto i Gmail

Tryck i postlistans fönster på  $\equiv$  > Accounts (Konton)> Add account (Lägg till konto).

Se om ny post inkommit via konto

Tryck i postlistans fönster på  $\equiv$  > Accounts (Konton). Tryck på ett konto för att söka efter meddelandena i kontot.

#### Märk posten

Du kan märka meddelandena på följande sätt:

- ändra meddelandets etikett
- lägga till en stjärna i meddelandet
- markera meddelandet som oläst

När du läser ett meddelande trycker du på och väljer det alternativ du önskar.

#### Organisera posten

Du kan organisera dina meddelanden på följande sätt:

- lägga relevanta meddelanden under samma etikett
- arkivera gamla meddelanden
- ta bort meddelanden efter behov.
- **1** Tryck i postlistans fönster på  $\equiv$  > More (Mer). Väli Settings (Inställningar) för att aktivera Batch operations (Gruppåtgärder).
	- $\rightarrow$  Kryssrutan markeras om funktionen har aktiverats nå Connect
- $2$  Välj ett meddelande genom att trycka på kryssrutan på postlistans skärm.
	- $\rightarrow$  En popup-alternativlista visas.
- $3$  Välj meddelanden genom att trycka på kryssrutan.
- $4$  Tryck på alternativet i popupalternativlistan
	- → De arkiverade meddelandena sparas under etiketten All Mail (All post).

#### Välj meddelandealternativ

Du kan välja hur du aviseras när du får meddelanden.

- **1** Tryck i postlistans fönster på  $\equiv$  > More (Mer). Välj Settings (Inställningar).
- $2$  Tryck för att välia meddelandealternativ.

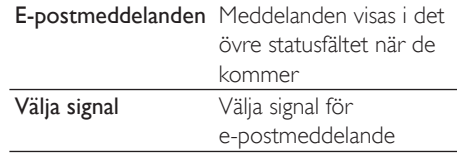

#### Välj synkroniseringsalternativ

Du kan välja hur länge meddelandena ska vara synkroniserade, och vilken etikett som ska synkroniseras.

Tryck i postlistans fönster på  $\equiv$  > More (Mer). Välj Labels (Etiketter).

# <span id="page-41-0"></span>12 E-post

På Connect kan du ta emot och sända e-post på samma sätt som du gör på en dator. Gör följande:

Konfigurera e-postkontona på spelaren.

# Konfigurera ditt e-postkonto

Konfigurera dina e-postkonton på följande sätt Då Connect:

- Konfigurera POP3- eller IMAP-postkonton, eller
- Konfigurera ditt Microsoft Exchange-konto för att få åtkomst till Exchange-brevlådan på jobbet.

#### Konfigurera ditt POP3/IMAP-konto

- **1** På hemskärmen går du till
- 2 Konfigurera ditt e-postkonto:
	- Ange informationen om kontot.
	- Väli pop3- eller IMAP-konto.
- $3$  Slutför konfigurationen genom att följa instruktionerna på skärmen.
	- Be e-posttiänstens leverantör om inställningsinformationen, t.ex. servrarna för utgående och inkommande post.

#### Så här lägger du till ett konto:

- Gå till kontolistans skärm:
	- Om det behövs trycker du upprepade gånger på **b**.
	- $E$ ller trycker på  $\equiv$  och väljer Accounts (Konton) i postlistans fönster
- $2$  Tryck i postlistans fönster på  $\equiv$  och välj Add account (Lägg till konto).

#### Så här tar du bort ett konto:

- $1$  Tryck och håll kvar på ett konto i kontofönstret
	- $\rightarrow$  En dialogruta visas.
- 2 Tryck på Remove account (Ta bort konto).

#### Så här väljer du alternativ för kontona:

- $1$  Tryck och håll kvar på ett konto i kontofönstret.
	- $\rightarrow$  En dialogruta visas.
- 2 Tryck på Account settings (Kontoinställningar).

## Kontrollera epostmeddelanden

Du kan kontrollera dina meddelanden på följande sätt:

- Kontrollera en kombinerad brevlåda.
- Kontrollera meddelanden kontovis.
- Kontrollera stjärnförsedda meddelanden.
- Kontrollera olästa meddelanden.

### Kontrollera en kombinerad brevlåda

Erån en kombinerad brevlåda kan du kontrollera meddelanden från olika konton.

- 1 På hemskärmen går du till
- $2$  På skärmen med kontolistan trycker du på Combined Inbox (Kombinerad inkorg).
	- Du går till skärmen med kontolistan genom att trycka upprepade gånger  $\mathbf{D}\hat{\mathbf{a}}$
	- Du kan även trycka på **ida** och välja Accounts (Konton).
		- $\rightarrow$  Olika färger används för att märka meddelandena från olika konton.

<span id="page-42-0"></span>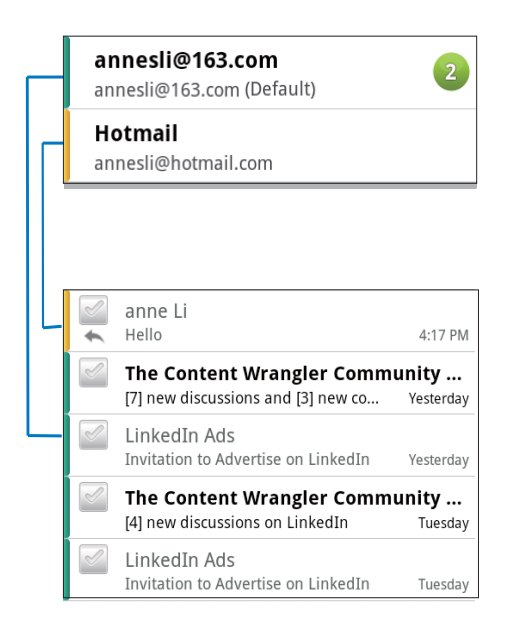

#### Så här byter du till en annan mapp:

Du kan kontrollera meddelandena i olika mannar t ex Inbox, Sent, Drafts och Qutbox (Inkorg, Skickade, Utkast och Utkorg).

- 1 **I** postlistans fönster trycker du på  $\equiv$  och väljer Folders (Mappar).
- $2$  Tryck på den valda mappen.

### Kontrollera meddelanden kontovis

#### Så här kontrollerar du meddelanden från ett enskilt konto:

- $1$  Gå till kontolistans skärm:
	- Om det behövs trycker du upprepade gånger på **5**.
	- $E$ ller trycker på  $\equiv$  och väljer Accounts (Konton) i postlistans fönster:
- $2$  Tryck på det valda kontot. → Meddelanden från kontot visas.

### Kontrollera stjärnförsedda meddelanden

#### Så här kontrollerar du stjärnförsedda meddelanden:

- $1$  Gå till kontolistans skärm:
	- Om det behövs trycker du upprepade gånger på **b**.
	- Eller trycker på  $\equiv$  och väljer Accounts (Konton) i postlistans fönster.
- 2 Tryck på Starred (Stjärnförsedda).
	- → Stjärnförsedda meddelanden från alla konton visas.

#### Så här lägger du till en stjärna till ett meddelande:

- Tryck i postlistans fönster på stjärnan bredvid meddelandet.
	- $\rightarrow$  Är meddelandet stjärnförsett, är stjärnan markerad.

#### $Fller$

- 1 Tryck i postlistans fönster på kryssrutorna bredvid meddelandena.
	- $\rightarrow$  Kryssrutorna markeras.
- $2$  Tryck på alternativet längst ned på skärmen

### Kontrollera olästa meddelanden

#### Så här kontrollerar du de olästa meddelandena:

I postlistans fönster är de olästa meddelandena markerade.

#### Så här märker du de markerade meddelandena som lästa eller olästa:

- $1$  Tryck i postlistans fönster på kryssrutorna bredvid meddelandena.
	- $\rightarrow$  Kryssrutorna markeras.
- 2 Tryck på alternativet längst ned på skärmen

<span id="page-43-0"></span>Fller

- 1 Tryck och håll kvar på ett meddelande i postlistans fönster.
	- $\rightarrow$  En alternativlista visas.
- $2$  Tryck på alternativet för att märka meddelandet som läst eller oläst.

# Skriva e-postmeddelanden

### Så här skriver du nya meddelanden:

- $1$  Du väljer det konto du ska använda för att skicka meddelandet genom att gå till kontolistans skärm:
	- Om det behövs trycker du upprepade gånger på **b**.
	- Eller trycker på  $\blacksquare$  och väljer Accounts (Konton) i postlistans fönster.
- 2 I postlistan fönster trycker du på  $\equiv$  > Compose (Skriv nytt).
	- → I fönstret som visas kan du skriva ett meddelande
- $3$  Du väljer alternativ genom att trycka på .

### Så här svarar du på ett aktivt meddelande:

- 1 Läs det valda meddelandet genom att trycka på det i postlistans fönster.  $\rightarrow$  Meddelandets innehåll visas.
- 2 Tryck på alternativet i fönstret.

#### Så här vidarebefordrar du det aktuella meddelandet:

När du läser ett meddelande, trycker du på Coch väljer Forward (Vidarebefordra).

### Så här lägger du till din signatur i dina utgående meddelanden:

- 1 Tryck i postlistans fönster på  $\equiv$  och välj Settings (Inställningar).
- $2$   $\degree$  Om du ska redigera signaturen välier du Signature (Signatur).

# **Organisera** e-postmeddelanden

### Så här tar du bort aktuellt meddelande:

När du har läst meddelandet trycker du på skärmknappen.

#### Så här tar du bort de markerade meddelandena:

- $1$  Tryck i postlistans fönster på kryssrutorna bredvid meddelandena
	- $\rightarrow$  Kryssrutorna markeras.
- $2$  Tryck på alternativet längst ned på skärmen

# <span id="page-44-0"></span>13 Bluetooth

Via Bluetooth kan du göra följande trådlöst på Connect

- Ta emot eller sända filer från eller till en annan ansluten Bluetooth-enhet.
- Lyssna på ljudfiler i Bluetoothstereohörlurar.

## Ansluta spelaren till Bluetooth-enheter

Du kan ansluta Connect till Bluetooth-enheter på följande sätt:

- Anslut en annan Bluetooth-enhet.
- Bli ansluten av en annan Bluetooth-enhet

# Tips

• Innan du ansluter enheten läser du i användarhandboken till Bluetooth-enheten för att få koden för Bluetooth-ihopparning. Eller försök med 0000 eller 1234

#### Ansluta en annan Bluetooth-enhet

- 1 På Bluetooth-enheten kontrollerar du att enheten går att identifieras av en annan Bluetooth-enhet
	- Mer information finns i  $anv$ ändarhandhoken till Bluetoothenheten
- 2 Sök på Connect efter Bluetooth-enheten:
	- Tryck på hemskärmen på  $\bullet$  > Wireless & networks (Trådlöst och nätverk) > Bluetooth settings (Bluetooth-inställningar).
	- Om det behövs, trycker du för att aktivera **Bluetooth** 
		- $\rightarrow$  Om funktionen är aktiv. är kryssrutan markerad.
		- $\rightarrow$   $\ast$  visas i statusfältet.
- Tryck på Scan for devices (Sök efter enheter).
	- $\rightarrow$  Enheten visas i Scan for devices (Sök efter enheter) när den har upptäckts.
- 3 Para ihop med enheten:
	- Tryck i Connect på enheten och ange lösenordet när du uppmanas till det.
	- Ange lösenordet på enheten när du uppmanas till det.
		- $\rightarrow$  Ett meddelande visas när ihopparningen är klar.

#### Bli anslutenav en annan Bluetooth-enhet

- 1 Kontrollera på Connect att andra Bluetooth-enheter kan identifiera Connect
	- Tryck på hemskärmen på  $\Theta$  > Wireless & networks (Trådlöst  $och$  nätverk) > Bluetooth settings (Bluetooth-inställningar).
	- Om det behövs, trycker du för att aktivera Bluetooth
		- → Om funktionen är aktiv. är kryssrutan markerad.
	- Tryck på Discoverable (Identifierbar).
		- → Connect går att identifiera i 120 sekunder
- 2 Sök på Bluetooth-enheten efter Connect och para ihop dem.
	- Se i användarhandboken till Bluetoothenheten hur du ska göra.

## <span id="page-45-0"></span>Skicka och ta emot filer via **Bluetooth**

#### Skicka filer till en annan Bluetooth-enhet

- 1 Se till att:
	- du har parat ihop Connect med Bluetooth-enheten.
	- Bluetooth är aktivt på både Connect och Bluetooth-enheten.
- 2 Skicka filer via Bluetooth på Connect:
	- Tryck på biblioteks- eller uppspelningsskärmen på  $\equiv$  > Send via BT (Skicka via BT) eller Share (Dela). Välj alternativet för överföring via Bluetooth.
	- Tryck i fillistan för att välja filer.
	- Tryck på den ihopparade enheten för att starta överföringen.
		- → När Connect är ansluten till Bluetooth-enheten visas >\*\* fönstret.
- 3 Ta emot filerna på Bluetooth-enheten:
	- Bekräfta när uppmaningen visas.
	- Spara filerna när du uppmanas till det.

#### Ta emot filer från en annan Bluetooth-enhet

- 1 Se till att:
	- du har parat ihop Connect med Bluetooth-enheten.
	- Bluetooth är aktivt på både Connect och Bluetooth-enheten
- 2 Skicka filer från Bluetooth-enheten till Connect via Bluetooth.
	- → När Connect är ansluten till Bluetoothenheten visas > 1 fönstret

### 3 Ta emot filer på Connect:

- Bekräfta när uppmaningen visas.
	- $\rightarrow$  I **i** skapas en **Bluetooth**-mapp för de mottagna filerna.

# Lyssna på musik i Bluetoothstereohörlurar

#### Anslut Bluetooth-stereohörlurarna

- Följ stegen i"Ansluta en annan Bluetoothenhet".
	- → När anslutningen är klar visas \*.
	- Nästa gång du aktiverar Bluetooth på spelaren och enheten, upprättas Bluetooth-anslutningen automatiskt.

#### Lyssna på musik i Bluetooth-stereohörlurarna

- Spela musik på Connect.
	- → Du lyssnar på musiken genom de anslutna Bluetooth-hörlurarna

# <span id="page-46-0"></span>14 Kalender

På enheten kan du synkronisera kalendern med:

- din Google-kalender på webben
- kalendern på ditt Microsoft Exchangekonto (se 'Använda enheten i företagsnätverk' på sidan 53).

# Lägga till händelser i kalendern

- 1 På hemskärmen går du till
- $2$  Tryck på  $\equiv$  på kalenderskärmen och välj More (Mer)  $>$  New event (Ny händelse).
	- Eller tryck och håll kvar på ett datum eller en tidslängd i kalendern. Välj New event (Ny händelse) i dialogrutan.
- $3$  Lägg till en händelse:
	- Tryck på textrutorna för att redigera händelsen, inklusive ämnet, tidpunkten och platsen.
- $4$  Om det behövs lägger du in en påminnelse åt dig själv.

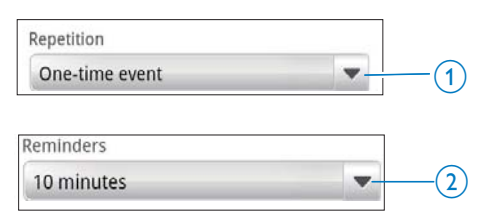

- Tryck på knappen 1 för attvälja upprepningsalternativen för påminnelsen, varje dag, vecka, månad eller år.
- Tryck på knappen 2 för att ställa in påminnelsetiden, en period före den planerade tiden av händelsen.
- $5$  Tryck på knappen på skärmen för att bekräfta.

# Välja alternativ för påminnelserna

Tryck på kalenderskärmen på **indal** och välj More  $(Mer)$  > Settings (Inställningar) > Reminder settings (Påminnelsesinställningar).

### Så här använder du meddelanden i statusfältet:

- **1** Aktivera meddelanden i statusfältet:
	- Tryck i Reminder settings (Påminnelsesinställningar) på bredvid Set alerts & notifications (Ange varningar och meddelanden).
	- Väli Status bar notification (Meddelande i statusfält).
		- $\rightarrow$  Vid påminnelsetiden visas  $\blacksquare$  i tatusfältet
		- $\rightarrow$  Dra nedåt i statusfältet för att visa händelseinformationen i meddelandets nedrullningsbara lista.

### Såhär använder du en varning:

- $1$  Aktivera larmet:
	- Tryck i Reminder settings (Påminnelsesinställningar) på bredvid Set alerts & notifications (Ange varningar och meddelanden).
	- Välj Alerts (Varningar).
- 2 Välj ringsignal:
	- Tryck i Reminder settings (Påminnelsesinställningar) bredvid Select ringtone (Välj ringsignal).
	- Välj en ringsignal.
		- → Vid tiden för påminnelsen ljuder varningssignalen.

# <span id="page-47-0"></span>Visa kalendern

Du kan visa kalendern per dag, per vecka eller per månad.

#### Månadsvy

- 1 Tryck i kalendern på **inder** och välj alternativet för månadsvv.
- 2 Du väljer en månad genom att dra uppåt eller nedåt

### Veckovy

- 1 Så här går du till veckovyn:
	- Tryck i månadsvyn på ett datum i veckan. tryck på  $\equiv$  och välj alternativet för veckovy.
	- Tryck i dagsvyn på soch välj alternativet för veckovy.
- 2 Du väljer en vecka genom att dra åt vänster eller höger.

### Dagsvy

- Tryck i månads- eller veckovyn på ett datum
	- → Kalendern sorteras efter händelse.

### Agendavy

- Tryck i kalenderskärmen på **= > Agenda**.
	- $\rightarrow$  Fn lista med händelser visas

# Redigera en händelse

- 1 Tryck i ø på en händelse för att visa informationen.
- $\mathcal{P}$ På skärmen med händelseinformation kan du göra följande:
	- Redigera händelsen genom att trycka  $\bullet$ på och välja Edit event (Redigera händelse).
	- Ta bort ändelsen genom att trycka på  $\bullet$ och välja Delete event (Ta bort händelse).

# <span id="page-48-0"></span>15 FM-radio

#### Kommentar

· Anslut alltid de medföljande hörlurarna när du ställer in radiokanaler, Hörlurarna fungerar också som antenn, För bättre mottagning flyttar du hörlurskabeln i olika riktningar.

# Ställa in radiokanaler

#### Automatisk inställning

- 1 På hemskärmen går du till **D**.
	- → Den kanal som senast spelades börjar spelas upp.
	- → Första gången du ställer in radion startar den automatiska inställningen automatiskt.
	- → Upp till 20 tillgängliga kanaler lagras som snabbval. Tryck för att spela upp en snabbvalskanal.
- $\mathbf{2}$ Vrid skärmen till liggande eller stående vy:
	- Liggande vy: uppspelningsskärm för radio
	- Stående vy: snabbvalslista
- 3 Om du vill välja en snabbvalskanal gör du följande på radiouppspelningsskärmen
	- dra åt vänster/höger för att byta till nästa/föregående förinställda kanal.
	- Eller tryck på ::: för att gå till snabbvalslistan.
- 4 Så här stänger du av/sätter på ljudet vid radiolyssning
	- tryck på  $X / \bigcirc$ ) på uppspelningsskärmen för radio.

# Tips

- · När du flyttar till en ny plats (t.ex. en ny stad eller ett nytt land) startar du om den automatiska inställningen för bättre mottagning.
- Du startar om den automatiska inställningen genom<br>att trycka på **Ell**och välja Auto tune (Automatisk inställning)

#### Manuell inställning

Använd manuell inställning för att ställa in en frekvens eller kanal

- På hemskärmen går du till **D**.
	- $\mapsto$ Den kanal som senast spelades börjar spelas upp.
- 2 På uppspelningsskärmen för radio drar du åt vänster eller höger i frekvensfältet.
	- Du ställer in nästa tillgängliga kanal  $\mapsto$ från aktuell frekvens.

## Lagra snabbvalskanaler

På Connect kan du lagra upp till 20 snabbvalskanaler.

- 1 Ställ in en radiokanal
- 2 Tryck i radiouppspelningsskärmen på och väli Save preset (Spara förinställning).
	- Snabbyalskanalen visas i listan med snabbyal
- 3 Dra snabbvalet till en vald plats.

# <span id="page-49-0"></span>16 Inspelningar

Gå från hemskärmen till **v** för att göra in- och uppspelningar.

# Röstinspelningar

- 1 På hemskärmen går du till  $\mathbf{\Phi}$ .
	- $\rightarrow$  1 inspelningsbiblioteket visas befintliga inspelningar.
- $2$  Tryck på  $\blacksquare$  för att växla till inspelningsskärmen.
- $3\,$  Se till att mikrofonen är nära ljudkällan som ska spelas in.

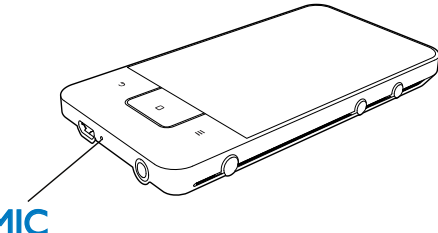

# **MIC**

 $4$  Gör följande för att starta, pausa eller stoppa inspelningen.

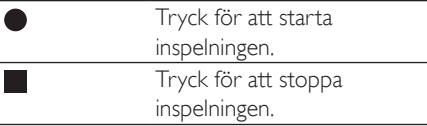

**5** Tryck på  $\equiv$  för att växla till inspelningsbiblioteket.

# FM-radioinspelning

- 1 På hemskärmen går du till  $\Omega$ .<br>2 Ställ in en radiokanal.
- 2 Ställ in en radiokanal.<br>3 Tryck på El på radio
- Tryck på  $\Box$  på radiouppspelningsskärmen. • Inspelningsskärmen visas.
- $4$  Följ steg 4 och 5 under Röstinspelning.

# Spela upp inspelningar

- 1 På hemskärmen går du till  $\mathbf{\Phi}$ .  $\rightarrow$  1 inspelningsbiblioteket visas befintliga inspelningar.
- $2$  Tryck på en inspelning för att starta uppspelningen.
- $3$  Tryck på  $||\rangle$  för att paus/återuppta uppspelningen.

# Dela inspelningar

Du kan dela med dig av inspelningar via internet eller Bluetooth.

- **1** Tryck på  $\equiv$  för att växla till inspelningsbiblioteket.
	- $\rightarrow$  1 inspelningsbiblioteket visas befintliga inspelningar.
- $T$ ryck på  $\equiv$  och välj **Share** (Dela).
- Tryck för att välja alternativ.
- Skicka valda filer med hjälp av instruktionerna på skärmen.

# <span id="page-50-0"></span>17 Väckarklocka

På spelaren kan du ställa in larm.

#### Ställa in ett larm

- 1 Se till att du har ställt klockan (se 'Datum och tid' på sidan 62).
- $\mathbf{2}$ På hemskärmen trycker du på Ø. Tryck på ⊙
- 3 Ställ in väckarklockan.
	- Tryck på Add alarm (Lägg till påminnelse).
	- $\ddot{\phantom{0}}$ Du ändrar ett larm/en påminnelse genom att trycka på den förinställda larmtiden.
- 4 Välj ditt alternativ. Bekräfta när uppmaningen visas.

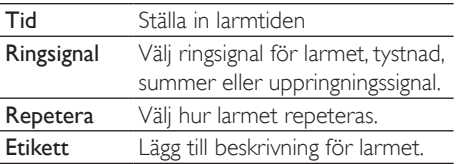

#### Aktivera och avaktivera ett larm

- Tryck i  $\Omega$  >  $\Omega$  på kryssrutan för att ange larmtiden
	- → Om funktionen är aktiv, är kryssrutan markerad
	- $\rightarrow$  När du aktiverar larmet visas  $\widehat{\mathfrak{Q}}$  i tatusfältet

#### Använda larmet

Larmet ljuder på den angivna larmtiden och ett meddelande visas i statusfältet. Dra nedåt på statusfältet för att visa informationen

- Du stänger av larmet genom att trycka på  $\bullet$ Snooze.
	- Inter senare.
- Du stänger av helt genom att trycka på  $\bullet$ Dismiss (Avfärda).
	- ← Larmet repeteras på nästa angivna larmtid

# <span id="page-51-0"></span>**18 Kalkylator**

Tryck i hemskärmen på ■ för att använda räknaren.

- $\mathbf 1$ Ange siffror och matematiska operatorer:
	- · Använd tangentbordet på skärmen när du matar in.
	- Dra åt vänster för att använda fler matematiska funktioner.
- $\overline{2}$ Tryck på = för att börja beräkningen.

#### Så här rensar du:

- 1 Tryck för att placera markören bakom den post där du ska börja rensa.
- $\overline{2}$ Tryck upprepade gånger på **CLEAR**.
	- Poster före markören rensas.  $\bullet$
	- Du rensar alla poster genom att  $\bullet$ trycka och hålla kvar på CLEAR.

# <span id="page-52-1"></span><span id="page-52-0"></span>19 Använda enheten i företagsnätverk

Du kan använda Connect i företagsnätverk. Installera de säkra inloggningsuppgifterna eller säkerhetscertifikaten innan du ansluter till företagsnätverk.

Anslutningen till företagsnätverk innebär kanske att du kan konfigurera ditt Microsoft Exchangekonto och lägga till VPN på enheten. Med Microsoft Exchange-kontot kan du komma åt din Exchange-brevlåda på jobbet.

# <span id="page-52-2"></span>Installera säkra inloggningsuppgifter

Be nätverkadministratören om säkra inloggningsuppgifter eller säkerhetscertifikat.

#### Så här installerar du säkerhetscertifikat:

 $1$  Var noga med att överföra filerna med säkerhetscertifikat från datorn till enheten (se 'Dra och släppa i Windows Explorer' på sidan 24).

#### **Kommentar**

- · Kontrollera på Connect att säkerhetscertifikaten sparas i katalogroten i stället för i en mapp.
- $2$  , Installera säkerhetscertifikaten:
	- $Ga$  från hemskärmen till  $\bullet$  > Location & security (Plats och  $s$ äkerhet) > Install from USB storage (Installera från USB-lagringsenhet).
	- Tryck på filen för att starta installation.
	- Ange inloggningsuppgifternas lösenord och namn när du uppmanas till det.

#### Så här använder du säkra inloggningsuppgifter:

- $1$  Var noga med att ange lösenordet för lagring av inloggningsuppgifterna.
	- I Väljer du Location & security  $(Plats och säkerhet)$  > Set password (Ange lösenord).
- 2 |  $\bullet$  väljer du Location & security (Plats  $\cot$  säkerhet) > Use secure credentials (Använd säkra inloggningsuppgifter).
	- $\rightarrow$  På enheten kan du låta programmen använda de säkra inloggningsuppgifterna.

## Konfigurera ditt Microsoft Exchange-konto

- 1 På hemskärmen går du till
- 2 Konfigurera ditt e-postkonto:
	- Ange informationen om kontot och välj Exchange som kontotyp.
	- Om du har konfigurerat andra e-postkonton, trycker du på **inde** och väljer Add account (Lägg till konto) på kontolistans skärm.
- 3 Slutför konfigurationen genom att följa instruktionerna på skärmen.
	- Som serveradress anger du webbadressen för din Outlookwebbåtkomst, t.ex. owa.company name.com eller mail. company name. com/owa.
	- För annan inställningsinformation, t.ex. domännamn och användarnamn, kontrollerar du den med systemadministratören.

### **Kommentar**

Enheten kan fungera tillsammans med Microsoft Exchange 2003 och 2007.

# <span id="page-53-0"></span>Lägga till VPN

Med VPN (virtuellt privat nätverk) kan du ansluta till privata nätverk med säker åtkomst. Ibland behöver du VPN-åtkomst för att ansluta till företagsnätverk,

#### Så här lägger du till VPN på enheten:

- 1 Be nätverksadministratören om konfigurationsinformationen.
- 2 Gå från hemskärmen till  $\odot$  > Wireless &  $networks$  (Trådlöst och nätverk)  $>$  VPN settings (VPN-inställningar) > Add VPN (Lägg till VPN).
- 3 Konfigurera VPN vid uppmaning.
- 4 Installera de säkra inloggningsuppgifterna när så behövs (se 'Installera säkra inloggningsuppgifter' på sidan 53).

#### Så här ansluter du till VPN:

- 1 . Kontrollera att du har anslutit Connect till internet
- $2$  Gå från hemskärmen till  $\odot$  > Wireless & networks (Trådlöst och nätverk) > VPN settings (VPN-inställningar).  $\rightarrow$  En lista med VPN: er visas.
- 3 Tryck på VPN:en för att starta anslutningen.

# <span id="page-54-0"></span>20 Inställningar

På hemskärmen går du till <sup>@</sup> för att välja inställningar.

- Dra uppåt eller nedåt för att bläddra igenom listor med alternativ. Tryck på det alternativ som du vill välja.
- Tryck på  $\Box$  för att gå till hemskärmen.
- Tryck på **b** för att gå till föregående skärm

# **Flygplansläge**

I Wireless & networks (Trådlöst och nätverk) > Airplane mode (Flygplansläge) avaktiverar eller aktiverar du åtkomsten till Wi-Fi eller Bluetooth.

Växla till flygplansläget när:

du behöver avaktivera åtkomsten till Wi-Fi eller Bluetooth av säkerhetsskäl, t.ex. på ett flygplan.

# Wi-Fi-inställningar

I Wireless & networks (Trådlöst och nätverk) > Wi-Fi settings (Wi-Fi-inställningar) väljer du dina Wi-Fi-inställningar på enheten.

- 1 Om det behövs trycker du på Wi-Fi.
	- → Om funktionen är aktiv. är kryssrutan markerad
	- ← En lista med Wi-Fi-nätverk i området och tidigare anslutna nätverk (om nätverken lagrats) visas.
- 2 Anslut Connect till ett nätverk:
	- I listan med Wi-Fi-nätverk trycker du på den du valt
	- I textfönstret anger du krypteringsnyckeln,

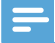

#### Kommentar

- · Om du har avaktiverat SSID-utsändningen eller dolt routerns SSID (Service Set Identifier) anger du SSID eller nätverkets allmänna namn manuellt.
- Om DHCP (Dynamic Host Configuration Protocol) inte är tillgänglig eller avaktiverad på routern, anger du IP-adressen för Connect manuellt, (se 'Avancerade inställningar' på sidan 56)

#### Så här uppdaterar du listorna med Wi-Finätverk:

| Wireless & networks (Trådlöst och nätverk) > Wi-Fi settings (Wi-Fiinställningar) trycker du på **inna** och väljer Scan (Sök).

### Nätverksmeddelande

#### Aktivera Network notification

(Nätverksmeddelande) I statusfältet visas ?? när ett öppet Wi-Fi-nätverk är tillgängligt.

### Lägga till Wi-Fi-nätverk

#### Ange SSID manuellt

SSID (Service Set Identifier) är namnet på en router. Routern känns igen av andra Wi-Fienheter efter namnet. Om du har dolt routerns SSID (t.ex. avaktiverat utsändningen av SSID) syns inte routern i listan med tillgängliga nätverk. Om du vill ansluta **Connect** till routern anger du SSID för routern manuellt innan du söker efter tillgängliga nätverk på Connect.

- 1 Välj Add Wi-Fi network (Lägg till Wi-Fi-nätverk) i Wi-Fi settings (Wi-Fiinställningar).
- 2 Ange routerns SSID.
	- ← Connect börjar söka efter nätverket.
	- Du hittar nätverket i listan med nätverk.
- 3 Anslut Connect till nätverket.
	- $\rightarrow$   $\approx$  visas i statusfältet när Wi-Fianslutningen är klar.

### <span id="page-55-1"></span><span id="page-55-0"></span>Avancerade inställningar

#### Ange IP-adressen manuellt

- $1$  I Wi-Fi settings (Wi-Fi-inställningar) trycker du på  $\blacksquare$  och väljer Advanced  $(Avancerad)$  > Use static IP (Använd  $statisk$  IP)
	- Om det är nödvändigt, klickar du på Use static IP (Använd statisk IP) för att aktivera funktionen
		- $\rightarrow$  Om funktionen är aktiv. är kryssrutan markerad.
- 2 IP settings (IP-inställningar) tilldelar du en IP-adress manuellt.
	- Ange en IP-adress som tillåter att enheten finns i samma subnät som routern. Om routern t.ex. har IP-adress: 192.168.1.1. subnätmask: 255.255.255.000 anger du följande på enheten: IP-adress: 192.168.1.XX (där XX betecknar ett nummer). subnätmask: 255.255.255.000.
		- $\rightarrow$  Connect börjar ansluta till nätverket med IP-adressen
		- $\rightarrow$   $\approx$  visas i statusfältet när Wi-Fianslutningen är klar.

#### Kommentar

- Om DHCP är tillgängligt på routern används i stället automatisk IP för Connect.
- Se till att du inte anger en IP-adress som redan tilldelats en dator eller enhet i nätverket.

#### Andra avancerade inställningar

I vissa nätverksmiljöer väljer du avancerade inställningar för Connect.

- $1$  I Wi-Fi settings (Wi-Fi-inställningar)  $trycker du på$  och väljer Advanced (Avancerat).
	- Om det är nödvändigt, klickar du på Use static IP (Använd statisk IP) för att aktivera funktionen.
		- → Om funktionen är aktiv. är kryssrutan markerad.

2 Definiera inställningarna efter behov:

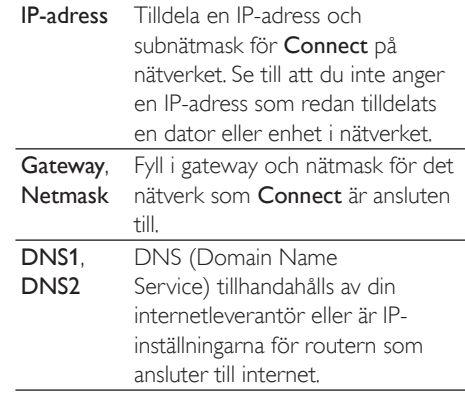

# Bluetooth-inställningar

I  $\bullet$  > Wireless & networks (Trådlöst och  $n$ ätverk) > **Bluetooth settings** (Bluetoothinställningar) hanterar du Bluetoothinställningarna.

#### Bluetooth

Tryck på **Bluetooth** för att aktivera eller avaktivera funktionen

#### Enhetens namn

Connect hittas, efter enhetsnamn, på en annan Bluetooth-enhet under Bluetooth-ihopparning och -anslutning.

- $1$  Tryck i Device name (Enhetsnamn) för att visa textrutan.
- $2$  Tryck på textrutan för att ange enhetsnamn.
	- $\rightarrow$  Skärmens tangentbord visas.
- 3 Ange enhetsnamnet.

#### Discoverable (Identifierbar)

När Discoverable (Identifierbar) är aktivt är Connect identifierbarett bra tag på andra Bluetooth-enheter, Gör Connect identifierbar när den ska anslutas på en annan Bluetoothenhet.

- <span id="page-56-0"></span>Tryck på Discoverable (Identifierbar) för att aktivera eller avaktivera funktionen.
	- ← Om funktionen är aktiv. är kryssrutan markerad.
	- → På en annan Bluetooth-enhet kan du söka efter Connect

# **Tips**

· Hur du ansluter till Connect på en Bluetooth-enhet beskrivs i användarhandboken till Bluetooth-enheten.

#### Söka efter enheter

Om du vill ansluta en annan Bluetooth-enhet på Connect söker du efter Bluetooth-enheten på Connect.

## **Tips**

- · Innan du ansluter enheten läser du i användarhandboken till Bluetooth-enheten för att få koden för Bluetooth-ihopparning. Eller försök med 0000 eller 1234
- 1 På Bluetooth-enheten ser du till att enheten är identifierbar av andra Bluetooth-enheter.
	- Mer information finns i användarhandhoken till Bluetoothenheten
- 2 Klicka på Connect på Scan for devices (Sök efter enheter) för att söka efter enheten
	- Enheten visas under Scan for devices (Sök efter enheter) när den har identifierats av Connect.
- 3 Anslut enheten på Connect:
	- På Connect trycker du på enheten för att starta ihopparningen:
	- I textfönstret anger du koden för enheten.
		- → När anslutningen är klar visas \*\*.

# Internetbindning

Med bindningsfunktionen kan du dela enhetens internetanslutning med en dator. Då kan enheten fungera som en Wi-Fi-hotspot.

- 1 Ladda ned konfigurationsfilen på datorn från http://www.android.com/tether#usb.
- 2 Välj på enheten Wireless & networks (Trådlöst och nätverk) > Tethering (Internetbindning).
	- → Om funktionen är aktiv, är kryssrutan markerad
- 3 Anslut enheten till datorn med USB-kabeln.
	- → På datorn visas en dialogruta för installationen
- 4 Installera vid uppmaning den nedladdade konfigurationsfilen (se Steg 1).
- 5. Anslut på enheten till internet via Wi-Fi.
	- $\rightarrow$  På datorn kan du dela internetanslutningen från enheten.

# **VPN-inställningar**

Använd VPN-inställningar för att få åtkomst till privata nätverk, t.ex. företagsnätverk (se 'Använda enheten i företagsnätverk' på sidan  $53).$ 

# Ljud

Välj i Sound (Ljud) ljudinställningarna för enheten

#### Volyminställningar

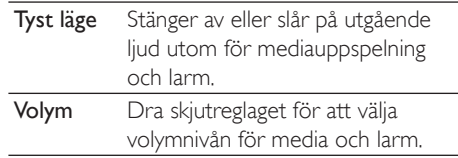

#### <span id="page-57-0"></span>Ljudinställningar för meddelanden

En meddelanderingsignal ljuder när en ny händelse inträffar. Dra nedåt på statusfältet för att se informationen i den nedrullningsbara meddelandelistan.

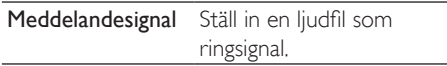

#### Feedback vid tangenttryckning

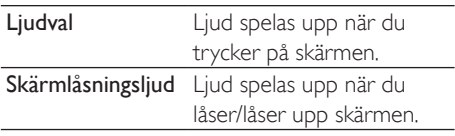

# **Display**

I Display (Skärm) väljer du skärminställningar:

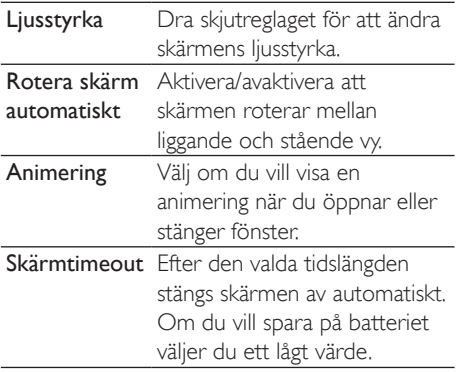

### **XEC DLS-kontroll**

Med eXtreme Energy Conservation Dynamic Luminance Scaling (XEC DLS) kan skärmens ljusstyrka på Connect justeras automatiskt för att spara ström.

Tryck på XEC DLS Control (XEC DLSkontroll) för att välja dina alternativ.

### **G-sensorkalibrering**

Med G-sensorn kan du växla mellan liggande och stående visning på Connect. Med G-sensorn kalibrerad, kan Connect svara exakt på skärmrotering och växla mellan liggande och stående vy.

- 1 Tryck på G-Sensor Calibration (G-sensorkalibrering) för att börja kalibreringen.
- 2 Följ instruktioner på skärmen för att avsluta kalibreringen.

# Plats och säkerhet

### Använda trådlösa nätverk

- I Location & security (Plats och säkerhet) aktiverar eller avaktiverar du Use wireless networks (Använd trådlösa nätverk).
	- → Om funktionen är aktiv, är kryssrutan markerad.
	- → Du kan tillåta eller neka till att din \*platsinformation används i onlineplatstjänster, t.ex. Maps eller andra relevanta tiänster och program.

# Tips

· \*Platsinformationen baseras på den IP-adress som tilldelas enheten i Wi-Fi-nätverket

### <span id="page-58-0"></span>Konfigurera skärmlås

Som standard låser du upp skärmen för **Connect** genom att trycka på  $\bigcirc$  /  $\bigcirc$  och sedan dra skjutreglaget för att låsa upp.

I Set up screen lock (Konfigurera skärmlås) kan du ställa in ett mönster en PIN-kod eller ett lösenord som upplåsningssäkerhet. För att låsa upp skärmen krävs sådan upplåsningssäkerhet.

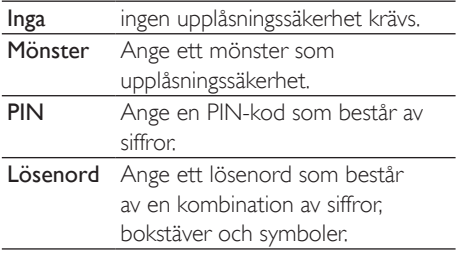

### Synligt lösenord

Ditt lösenord består av flera tecken. För att du ska vara säker på att du anger tecknen rätt visas tecknen när du skriver lösenordet. Aktivera och avaktivera Visible password (Synligt lösenord) när så behövs.

- Tryck på kryssrutan.
	- → Om funktionen är aktiv, är kryssrutan markerad

### Välja enhetsadministratörer

Program i företagsnätverk kräver administratörsrättigheter för enheten, t.ex. program för e-post och kalender på ditt Microsoft Exchange-konto.

Innan du avinstallerar ett sådant program, avaktiverar du administratörsrättigheterna för enheten

- Tryck i Select device administrator (Välj enhetsadministratörer) på ett program.
	- → Rättigheterna för enhetens administratör avaktiveras.
	- $\rightarrow$  Du kan inte synkronisera data för programmet.

### Lagring av inloggningsuppgifter

I trådlösa anslutningar behöver du säkra inloggningsuppgifter när:

- du öppnar en webbserver som kräver inloggningsuppgifter eller när du ansluter till företagsnätverk.
- I Location & security (Plats och säkerhet)
- $>$  Credential storage (Lagring av

inloggningsuppgifter) väljer du följande alternativ:

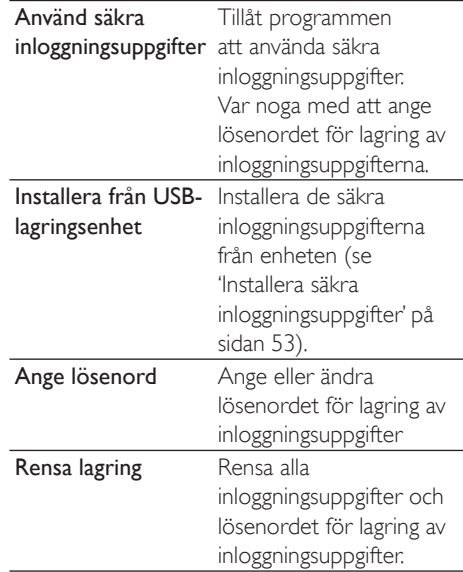

# **Behandling**

Hantera i Program de program som du har installerat på Connect.

#### Okända källor

På Connect kan du installera program som du laddar ned från Market eller från andra källor än Market

För programmen från andra källor än Market trycker du på Unknown sources (Okända källor) för att tillåta installationen Då Connect.

#### <span id="page-59-0"></span>Hantera program

I Manage applications (Hantera program) hanterar du programmen på enheten. Du kan installera/avinstallera program eller välja andra alternativ.

- 1 Sök efter programmen:
	- · I Downloaded (Nedladdade) söker du efter de program som du har laddat ned från Market eller andra källor.
	- I Running (Körs) hittar du de program som körs på enheten.
	- I All (Alla) hittar du alla de program som du har installerat på enheten.
- $2$  Tryck på ett program.  $\rightarrow$  Alternativ och information visas.
- $3$  Tryck för att välja ett alternativ.

#### Så här installerar du program som du överför från datorer via USB-kabeln:

- 1 På hemskärmen går du till **Lil**.<br>2 Sök efter programmet och trv
- Sök efter programmet och tryck på alternativet för att starta installationen.

#### Kör tjänster

I Running services (Kör tjänster) kontrollerar du de tjänster som körs på enheten. Om det behövs trycker för att stoppa en tjänst.

#### Batterianvändning

I Battery use (Batterianvändning) kontrollerar du programmets batterianvändning,

## Konton och synkronisering

I Accounts & sync (Konton och synkronisering) väljer du hur data synkroniseras i program.

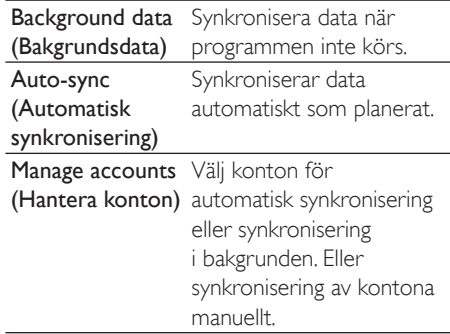

### Tips

• Auto-sync (Automatisk synkronisering) avaktiveras när du stänger av Background data (Bakgrundsdata).

## Sekretess

I Privacy (Sekretess) > Factory data reset (Återställning av fabriksdata) kan du radera alla data som du har lagrat i spelarens internminne.

## **Förvaring**

I Storage (Lagring) kan du se information om utrymmet i internminnet i din Connect.

# <span id="page-60-0"></span>Språk och tangentbord

### Välja språk

I Select language (Välj språk) väljer du språk för instruktionerna på skärmen för Connect.

### Användarordbok

I User dictionary (Användarordbok) lägger du till eller tar bort ord eller fraser i användarordboken. Du kan anpassa ordförslagen som visas i dialogrutan under textposten på Android-tangentbordet.

Så här lägger du till ett ord eller en fras:

 $T$ ryck på  $\equiv$  för att lägga till ett ord eller en fras

#### Så här redigerar eller tar du bort ett ord eller en fras:

- 1 Tryck på ordet eller frasen.  $\rightarrow$  En dialogruta visas.
- 2 Redigera eller ta bort ordet eller frasen.

### Android-tangentbord

I Android keyboard (Android-tangentbord) väljer du alternativ för textinmatningen på skärmens tangentbord.

- Tryck på kryssrutan för att välja alternativet.
	- → Om funktionen är aktiv, är kryssrutan markerad.

#### Inställningar för Android-tangentbord

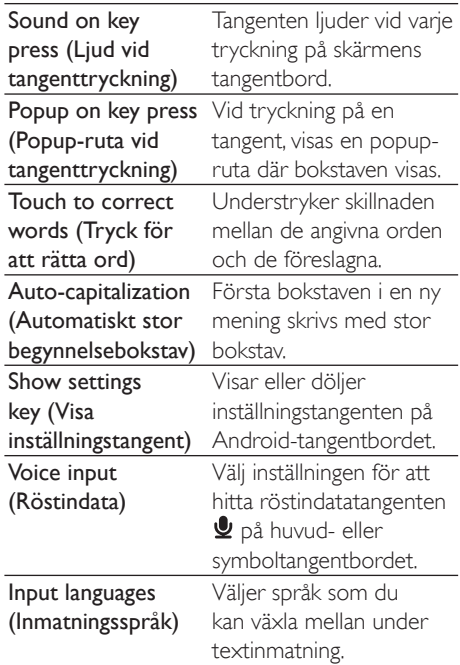

#### Inställningar för ordförslag

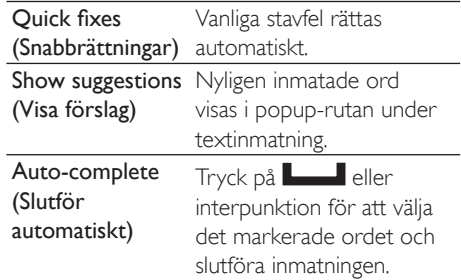

# <span id="page-61-2"></span><span id="page-61-0"></span>In- och utmatning av röstdata

I Voice input & output (In- och utmatning av röstdata) väljer du alternativen för:

- textinmatningen med röstindatatangenten Då Android-tangentbordet
- röstutdata för enhetens åtkomstfunktion (se 'Åtkomstbarhet' på sidan 62).

#### Röstindata:

I Voice recognizer settings (Inställningar för röstigenkänning) väljer du dina alternativ för röstigenkänning, t.ex. språk.

#### Röstutdata:

Installera röstdata Ladda ned röstdata för talsyntes från Market.

- 1 Anslut enheten till internet.
- $\mathcal{P}$ Tryck i Text-to-speech settings (Inställningar för text-till-tal) på Install voice data (Installera röstdata).

Sök efter och ladda ned röstdata

Välj alternativ för röstutdata

- 1 Välj i Language (Språk) ett språk om så behövs.
- 2 Välj i Speech rate (Talhastighet) en hastighet vid vilken texten läses, normal. snabb eller långsam.
- 3 Tryck på Listen to an example (Lyssna på ett exempel).
	- → Dina alternativ används till att spela upp en demonstration av talsyntesen.

Använd ditt alternativ för röstutdata

- Tryck på Always use my settings (Använd alltid mina inställningar).
	- → Om funktionen är aktiv, är kryssrutan markerad.

# <span id="page-61-3"></span>Åtkomstbarhet

Med åtkomstfunktionen läses åtgärder på enhetens skärm upp med texten-till-tal-tekniken, t.ex. tryckningar och val av menyalternativ. Funktionen gör att personer som inte tydligt kan läsa vad som står på skärmen, lättare kan använda enheten.

#### Installera åtkomstprogrammen

Ladda ned ett program från Market, t.ex. Talkback. Installera programmet på enheten

#### Använda åtkomstfunktionen

- Välj Accessibility (Åtkomstbarhet).
	- → Om funktionen är aktiv. är kryssrutan markerad
- $\mathcal{P}$ Välj ett åtkomstprogram som du har installerat.
- 3 Välj alternativen för röstutdata (se 'In- och utmatning av röstdata' på sidan 62).

# <span id="page-61-1"></span>Datum och tid

### Automatisk inställning

Över internet kan du synkronisera datum och tid på Connect från Philips onlinetjänster (se 'Philips' på sidan 63).

#### Så här aktiverar du automatisk klockinställning:

- 1 Tryck i Date & time (Datum och tid) för att aktivera Automatic (Automatisk).
	- → Om funktionen är aktiv, är kryssrutan markerad.
- 2 Välj i Select time zone (Välj tidszon) din aktuella tidszon.
- 3 Väli i Use 24-hour format (Använd 24timmarsformat) och Select date format (Välj datumformat) alternativ för tid och datumvisning.

### <span id="page-62-0"></span>Manuell inställning

- $1$  Tryck i Datum & tid (Datum och tid) för att avaktivera Automatic (Automatisk).
	- $\rightarrow$  Om funktionen avaktiveras, avmarkeras kryssrutan.
- $2$  Tryck för att ställa in tid, datum och tidszon i Set date (Ställ in datum), Set time zone (Ställ in tidszon) och Set time (Ställ in tid).
	- . Du väljer siffrorna genom att tycka och hålla kvar på  $\bm{\pm}$  och  $\bm{-}$ .

# **Information**

I Information ser du status och information om din Connect.

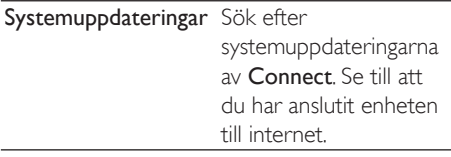

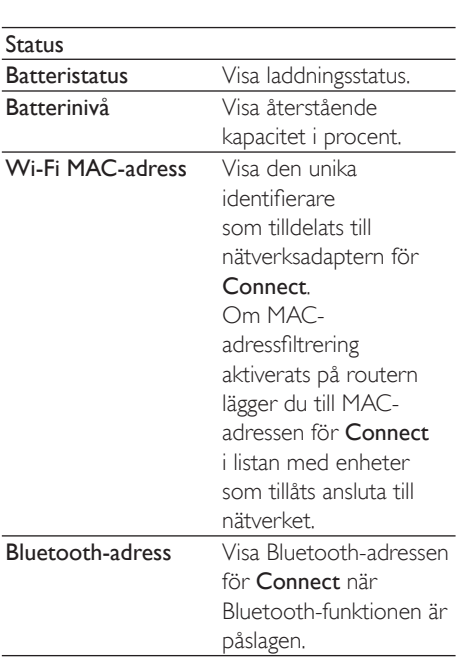

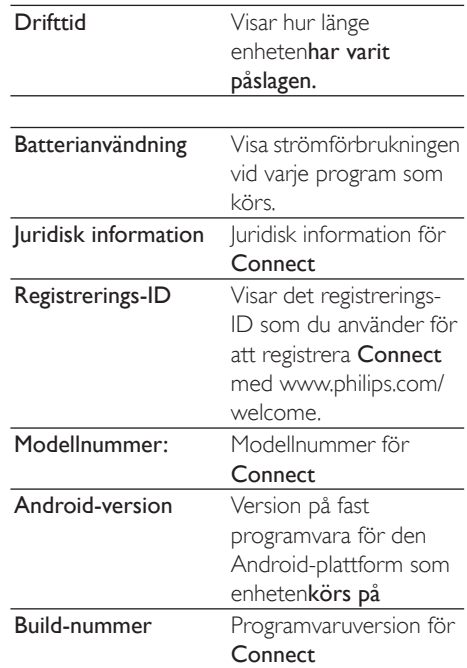

# <span id="page-62-1"></span>Philips

På Connect kan du öppna Philips onlinetjänster över internet, t.ex. registrering, datum och tid och uppgradering av fast programvara.

### **Registrering**

#### RegistreraConnect

Du registrerar Connect på www.philips. com/welcome genom att använda en e-postadress som konto. Slutför sedan registreringen via webbplatslänken som du fick i e-postmeddelandet.

 $1$  Se till att du har anslutit enheten till internet

- <span id="page-63-0"></span>2 För att registrera Connect
	- $v$ älier du Philips > [Registrering] > [Registrera]
	- Ange din giltiga e-postadress:
		- → Du får ett e-postmeddelande från ConsumerCare@Philips.com.
	- · Använd webbsidlänken i epostmeddelandet för att slutföra registreringen.

#### Kontrollera registreringsuppgifter

Du kan kontrollera om du har registrerat din Connect, om du har slutfört registreringen och vilket konto du har använt för registrering.

 $\cdot$  Tryck på [Registrering]  $>$ [Registreringsinformation]

### AvregistreraConnect

Om du vill använda en annan e-postadress som ditt konto på www.philips.com/welcome kan du avregistrera Connect.

- $1$  Tryck på [Registrering] > [Avregistrera].
- 2 Bekräfta när uppmaningen visas.

### <span id="page-63-1"></span>Uppgradera

- $1$  Se till att du har anslutit enheten till internet
- 2 Tryck på [Uppgradering].
	- $\rightarrow$  Enheten börjar söka efter uppdatering av den fasta programvaran.
	- → Nedladdningen och installationen av uppdateringen av fast programvara startar automatiskt.

### **Kommentar**

• Ha Connect påslagen tills uppdateringen av fast programvara är slutförd.

# <span id="page-64-0"></span>21 Söka efter uppdatering av fast programvara

Om Connect är ansluten till Wi-Fi kan du ta emot meddelanden om uppdateringar av fast programvara. Dra nedåt från det övre statusfältet för att kontrollera meddelanden. Du kan uppdatera den fasta programvaran för Connect på enheten.

## Uppdatera fast programvara på enheten

På Connect kan du uppdatera den fasta programvaran över internet med Philips onlinetjänster (se 'Uppgradera' på sidan 64).

# <span id="page-65-0"></span>22 Teknisk information

#### Ström

Strömförsörjning: laddningsbart 1 100 mAh litiumjonpolymerbatteri Uppspelningstid<sup>1</sup> - ljud: 25 timmar

- video: 5 timmar

#### **Display**

Typ: pekkänslig LCD-skärm Diagonal skärmstorlek (tum): 3.2 Upplösning:  $480 \times 320$  pixlar (HVGA), 262 000 färger Höid/breddförhållande: 3:2

#### Plattform

Android<sup>TM</sup> 23

#### Programvara

Philips Songbird: för att överföra mediefiler

#### Anslutningar

Hörlurar: 3.5 mm USB: 2.0 med hög hastighet Trådlöst LAN: Wi-Fi 802.11 b/g/n Bluetooth Bluetooth-profiler: A2DP, AVRCP, Object push profile Bluetooth-version: 2.1+EDR

#### Liud

Kanalseparering:  $> 45$  dB Frekvensomfång: 22-20 000 Hz Uteffekt:  $2 \times 2.4$  mW Signal/brusförhållande: > 83 dB

#### Liuduppspelning

Format som kan användas:

- $-WAV$
- $-MP3$
- WMA (oskyddad)
- Audible (.aax)
- AAC/. m4a (oskyddad)
- RealAudio (.ra. .ram)
- OGG Vorbis
- OGG Flac
- $-$  APF
- $-3GPP$
- AMR-NB (mono), AMR-WB (stereo)
- MIDI (Typ 0 och 1 (,mid, ,xmf,,mxmf)),
- RTTTL/RTX (.rtttl,.rtx), OTA (. ota) och
- iMelody (. imy)

#### Ljudinspelning

AMR-NB:

- Bithastighet: 4,75 till 12,2 kbit/s
- Samplingsfrekvens: 8 kHz
- Fil som stöds: 3GPP (.3gp)
- Specificerat
- Bithastighet: 128 kbit/s
- Samplingsfrekvens: 44,1 kHz
- Filformat: MP3
- Inbyggd mikrofon: mono

#### Videouppspelning

Format som kan användas:

- WMV (.wmv,. avi), (oskyddad)
- MPEG-4 (.avi)
- $-MPEG-2$
- $H.264$  (3gpp, .mp4)
- $-H$  263 Sorrenson
- $On2NPA$
- FLV (stöds för Internetströmning)

#### Stillbildsvisning

Format som kan användas:

- $-$  IPEG
- RMP
- $-$  PNIG
- $-$  GIF

#### FM-radio

- Automatisk/manuell inställning
- 20 förinställda

#### <span id="page-66-0"></span>Lagringsmedia

Inbyggd minneskapacitet<sup>2</sup>: SA3CNT08 8GB NAND Flash SA3CNIT16 16GR NAND Flash SA3CNT32 32GB NAND Flash

#### Förladdade program

Android Market™ YouTube<sup>TM</sup> Webbläsare Google Search Google Voice Search Gmail™ Google Talk™ Google Maps™ Google Latitude™ Google Places™ Google Navigation Google Calendar™ Väckarklocka Kalkylator

### Kommentar

- · I Laddningsbara batterier kan laddas ett begränsat antal gånger. Batterilivslängden och antalet möjliga uppladdningar varierar beroende på användning och inställningar.
- $\bullet$  2 1 GB = 1 miljard byte, det tillgängliga lagringsutrymmet är mindre. Hela minneskapaciteten kanske inte är tillgänglig eftersom en del av minnet reserveras för enheten. Lagringskapaciteten är baserad på 4 minuter per låt och 128 kbit/s MP3-kodning.

# Datorsystemkrav

- $\overline{a}$ Windows®XP (SP3 eller högre). Vista/7 (32-bitars, 64-bitars)
- Pentium III 800 MHz-processor eller högre ¢
- 512 MB RAM  $\overline{a}$
- 500 MB ledigt hårddiskutrymme ٠
- Internetanslutning
- Windows® Internet Explorer 6.0 eller senare
- USB-port

# <span id="page-67-0"></span>23 Kundtjänstinformation om affärspartner

#### 7 digital

Med 7 digital Music Store-appen kan du upptäcka, köpa och lyssna på musik var som helst. Det smarta gränssnittet är enkelt att använda, så du kommer att upptäcka att den är det perfekta komplementet till GoGear. Den finns faktiskt redan förinstallerad på MP3enheten – allt du behöver göra är att klicka på 7 digital-logotypen och börja lyssna.

#### Vanliga frågor

http://www.7digital.com/help

#### MOG

MOG är en prisbelönt musiktjänst. För \$9,99 per månad kan MOG-prenumeranter i USA proppa sina GoGear Connect fulla med all musik de någonsin kan önska sig från en omfattande katalog med över elva miljoner låtar, inklusive obegränsad mobilnedladdning. Som extra plus kan prenumeranter komma åt musik på webben, TV och många andra häftiga enheter - allt med den högsta ljudtroheten hos vilken musiktjänst som helst (320 kbps). Prova MOG gratis i 14 dagar!

#### Vanliga frågor

http://support.mog.com

#### Rhapsody

Med Rhapsody kan du var som helst lyssna på miljontals låtar, inklusive på din Android-enhet, till en mycket låg månadskostnad. Du kan strömma musik och ladda ned den direkt på enheten för att spela upp musiken när du är offline. Tillgänglig endast i USA Nya användare kan prova den gratis!

#### Vanliga frågor

http://www.rhapsody.com/support/mobile\_apps AUPEO!

AUPEO! Personlig radio är det fria och lätta sättet att upptäcka musik som du bara älskar och njut av på över 100 kanaler som täcker alla stilar - alltid tillgänglig på webben, som en app, överallt.

#### Vanliga frågor

https://www.aupeo.com/faq

#### **VIEWSTER**

VIEWSTER-appen förvandlar din Philips GoGear till en första klassens underhållningsenhet. Välj från vårt omfattande utbud av filmer, serier och klipp som gör varje resa till ett spännande äventyr. Logga bara in och tryck för att spela upp - när och var du vill!

#### Vanliga frågor

http://viewster.com/help.aspx

#### Audible

Audible.com har bl.a. digitala ljudböcker. Vanliga frågor

http://mobile.audible.com/faqAndroid.htm

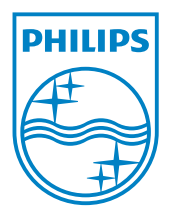

© 2012 Koninklijke Philips Electronics N.V. All rights reserved. SA3CNT\_UM\_37\_V1.3\_WK1228.3